#### **МІНІСТЕРСТВО ОСВІТИ І НАУКИ УКРАЇНИ**

# **ХАРКІВСЬКИЙНАЦІОНАЛЬНИЙУНІВЕРСИТЕТ МІСЬКОГО ГОСПОДАРСТВА імені О. М. БЕКЕТОВА**

#### МЕТОДИЧНІ РЕКОМЕНДАЦІЇ

до проведення практичних занять та самостійної роботи з навчальної дисципліни

# **«ГЕОІНФОРМАЦІЙНИЙ АНАЛІЗ»**

*(для студентів денної та заочної форм навчання спеціальності 193 – Геодезія та землеустрій)*

> **Харків ХНУМГ ім. О. М. Бекетова 2019**

Методичні рекомендації до проведення практичних занять та самостійної роботи з навчальної дисципліни «Геоінформаційний аналіз» (для студентів денної та заочної форм навчання спеціальності 193 – Геодезія та землеустрій) / Харків. нац. ун-т міськ. госп-ва ім. О. М. Бекетова ; уклад. О. Є. Поморцева. – Харків : ХНУМГ ім. О. М. Бекетова, 2019. – 61 с.

> Укладач канд. техн. наук, доц. О. Є. Поморцева

#### Рецензент

**В. Д. Шипулін,** кандидат технічних наук, доцент, професор кафедри земельного адміністрування та геоінформаційних систем Харківського національного університету міського господарства імені О. М. Бекетова

*Рекомендовано кафедрою земельного адміністрування та геоінформаційних систем, протокол № 10 від 10.04.2019.*

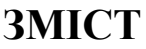

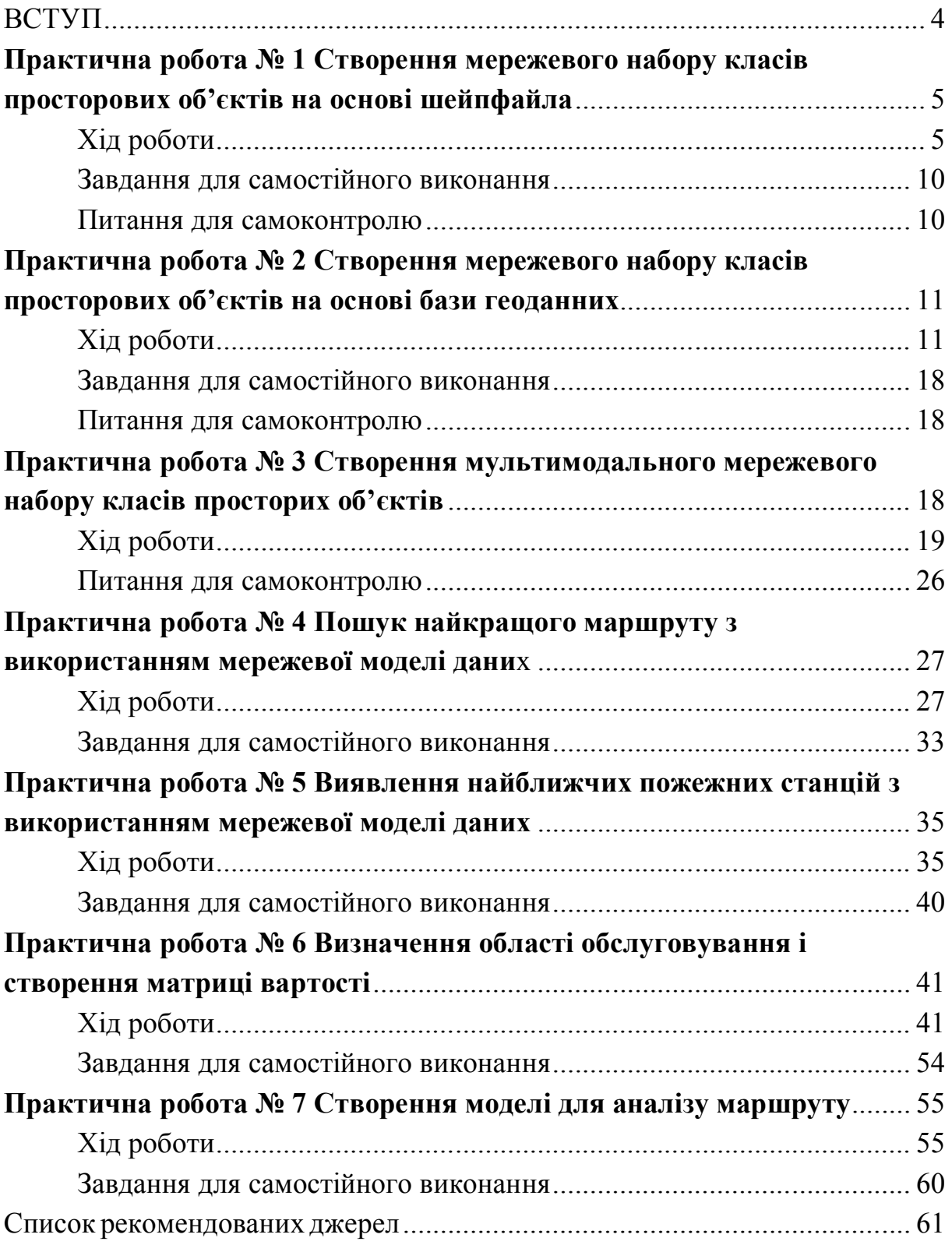

#### **ВСТУП**

Геоінформаційна система – система збору, зберігання, аналізу та графічної візуалізації просторових географічних даних і пов'язаної з ними інформації про об'єкти. У вужчому сенсі – це інструмент (програмний продукт), що дає змогу користувачам шукати, аналізувати й редагувати як цифрову карту місцевості, так і додаткову інформацію про об'єкти. Геоінформаційна система може включати до свого складу просторові бази даних (зокрема під керуванням універсальних СУБД), редактори растрової та векторної графіки, різні засоби просторового аналізу даних. Може застосовуватися в картографії, геології, метеорології, землеустрої, екології, муніципальному управлінні, транспорті, економіці, обороні й багатьох інших сферах.

Для вирішення завдань, пов'язаних із маніпулюванням просторовими даними, традиційно застосовуються методи просторового аналізу, який називають ГІС-аналізом. Він виконується з використанням засобів геоінформаційних систем, які включають велику кількість функцій для створення, редагування, перетворення та представлення просторових даних, а також функції тематичної обробки даних про простороворозподілені об'єкти. ГІС-аналіз (або просторовий аналіз) являє собою процес пошуку географічних закономірностей і просторових взаємин між об'єктами дослідження з використанням засобів геоінформаційних систем. ГІС-аналіз передбачає широкий спектр операцій, які можна виконувати за допомогою географічної інформаційної системи.

У методичних рекомендаціях до практичних робіт та самостійної роботи з навчальної дисципліни «Геоінформаційний аналіз» наведені типові задачі, які вирішуються інженерами під час анлізу просторових задач. Також самостійна робота при розв'язанні типових задач надає можливість удосконалення знань і методів аналізу та успішного складання екзамену або заліку з певної дисципліни.

# **ПРАКТИЧНА РОБОТА № 1 СТВОРЕННЯ МЕРЕЖЕВОГО НАБОРУ КЛАСІВ ПРОСТОРОВИХ ОБ'ЄКТІВ НА ОСНОВІ ШЕЙПФАЙЛА**

**Мета роботи** *–* освоїти алгоритм створення простого мережевого набору класів просторових об'єктів на основі шейпфайла з єдиного лінійного класу просторових об'єктів.

**Вхідні дані** *–* вправа Exercise1, яка знаходиться на вашому комп'ютері в каталозі C:\arcgis\ArcTutor\Network\_Analyst.

# **Хід роботи**

 Запустіть **ArcCаtаlog** шляхом подвійного клацання на ярлиці, розташованому на вашому робочому столі або, використовуючи меню **Пуск**.

 Увімкніть папку з вправою **Exercise1**, щоб відобразити її вміст (рис. 1.1).

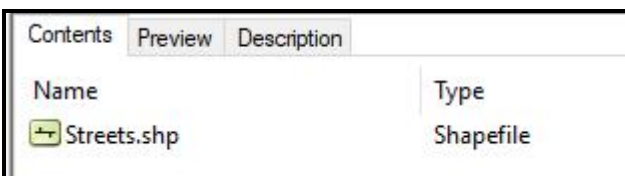

Рисунок 1.1 – Вміст папки з вправою Exercise1

• Якщо модуль Network Analyst Extension на вашому комп'ютері не активний, у меню **Tools** за допомогою команди **Extensions** викличте відповідне вікно з переліком додаткових модулів і виберіть необхідний (рис. 1.2).

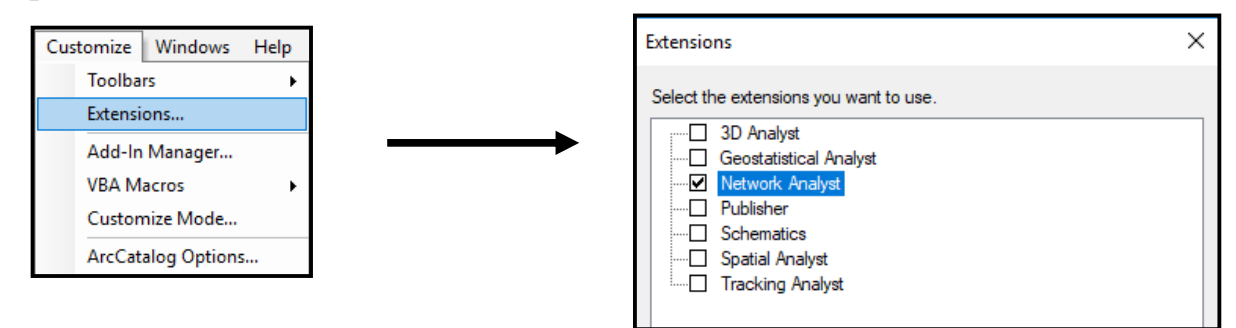

Рисунок 1.2 – Процес додавання модулю **Network Analyst**

 Шейпфайл **Streets.shp** містить дані про вулиці, розташовані в діловій частині міста Сан-Франциско. Для створення нового мережевого набору даних викличте контекстне меню (клацніть правою кнопкою миші) на шейпфайл **Streets** та виберіть у випадаючому меню, що зявилося, команду **New Network Dataset**. Стандартне ім'я мережевого набору даних просторових об'єктів *Streets\_ND*. Клацніть лівою кнопкою миші (**ЛКМ**) по кнопці **Next** для продовження (рис. 1.3).

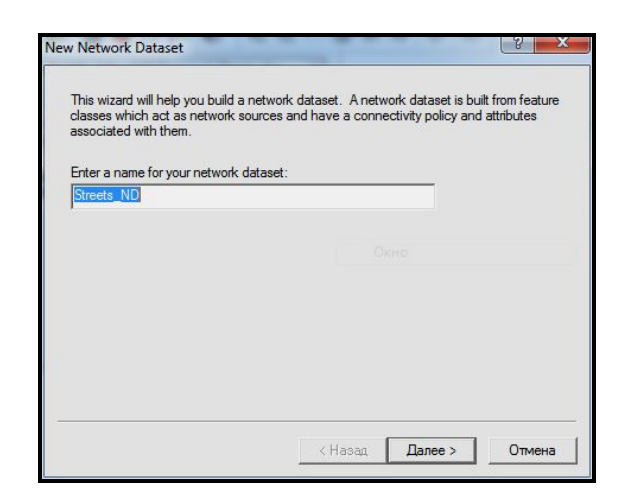

Рисунок 1.3 – Стандартне ім'я мережевого набору даних просторових об'єктів

Зв'язність просторової мережі означає, як просторові об'єкти цієї мережі з'єднуються між собою. Типова зв'язність для мережевого набору класів просторових об'єктів розміщує всі елементи мережі в одній групі. У шейпфайлі, на якому основана мережа, є тільки одне кінцеве джерело. Також можна моделювати елементи мережі – вулиці зі зв'язністю у кінцевії точці.

 В цьому разі будемо застосовувати типову зв'язність, тому необхідно клацнути по кнопці **Next** вікна **New Network Dataset** для продовження.

Кожному просторовому об'єкту мережі у шейпфайлі призначено два Z-значення, по одному для кожної кінцевої точки. Якщо кінцеві точки просторових об'єктів мережі мають однакове Z-значення, зв'язність встановлена. Якщо значення відрізняються, зв'язність відсутня (наприклад у випадку мостів або тунелів). Поля містять логічні значення тільки для встановлення зв'язності та не несуть глибшої інформації для об'єкта. **ArcGIS Network Analyst** може використовувати ці дані для зміни врегулювання зв'язності, шляхом автоматичного створення поля, що відповідає встановленим вимогам.

 Клацніть по кнопці **Next**, щоб застосувати поля врегулювання типової розмірності. Якщо **ArcGIS Network Analyst** знайде ці поля у вашому шейпфайлі, то автоматично вибере перемикач **Yes** (рис. 1.4).

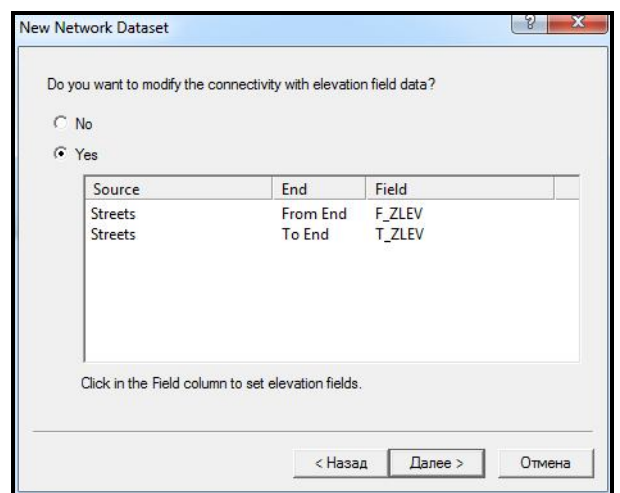

Рисунок 1.4 – Урегулювання типової розмірності полів просторових об'єктів

Модуль **ArcGIS Network Analyst** підтримує перетворення в шейпфайлі, на якому заснована мережа. Перетворена інформація (наприклад зміни обмежень) збільшує якість аналізу мережі. Окрім того, за замовчуванням було обрано опцію **Global Turns.** Це надає можливість застосовувати загальні правила для всіх об'єктів просторової мережі у разі потреби.

 Виберіть радіокнопку **Yes**, щоб змоделювати повороти в мережі та клацніть по кнопці **Next** для продовження (рис. 1.5).

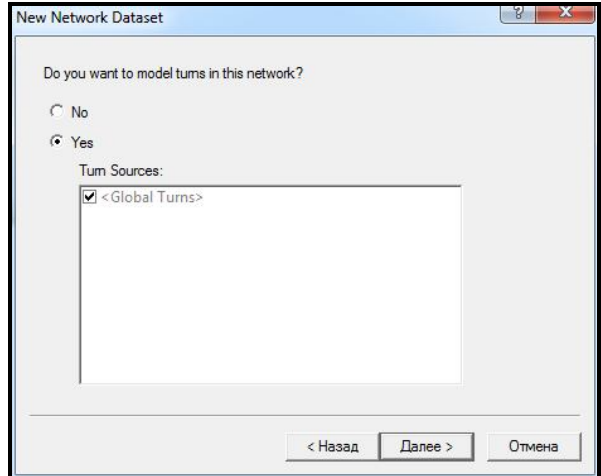

Рисунок 1.5 – Процес моделювання поворотів у мережі

 Мережеві атрибути – це властивості мережі, що використовуються для управління навігацією. Модуль **ArcGIS Network Analyst** аналізує вхідний шейпфайл та шукає спільні поля, наприклад **FT\_Meters** (відстань, метри) та **TF\_Minutes** (час, хвилини), які заповнені для кожного напрямку руху. Як тільки він знаходить ці поля, то автоматично створює відповідні мережеві атрибути та присвоює їм відповідні поля. Це можна відстежити, клацнувши по кнопкці **Evаluаtors**  (рис. 1.6).

| o | Name             | Usage       | <b>Units</b>   | Data Type      | Add        |
|---|------------------|-------------|----------------|----------------|------------|
|   | <b>Meters</b>    | Cost        | <b>Meters</b>  | Double         |            |
| ۰ | <b>Minutes</b>   | Cost        | <b>Minutes</b> | Double         | Remove     |
| ۰ | Oneway           | Restriction | Unknown        | <b>Boolean</b> | Remove All |
|   | <b>RoadClass</b> | Descriptor  | Unknown        | Integer        |            |
|   |                  |             |                |                | Rename     |
|   |                  |             |                |                | Duplicate  |
|   |                  |             |                |                | Ranges     |
|   |                  |             |                |                | Parameters |
|   |                  |             |                |                | Evaluators |
|   |                  |             |                |                |            |

Рисунок 1.6 – Визначення атрибутів мережевого набору класів просторових об'єктів

 Після того, як властивості автоматично визначені, та встановленні значення, клацніть **Next** для продовження.

 Щоб використовувати напрямки руху в аналізі мережі, їх необхідно встановлювати в мережевому набору класів просторових об'єктів. Для цього оберіть радіокнопку **Yes**, щоб встановити напрямки руху для мережевого набору класів просторових об'єктів. Далі клацніть **Next** для продовження (рис. 1.7).

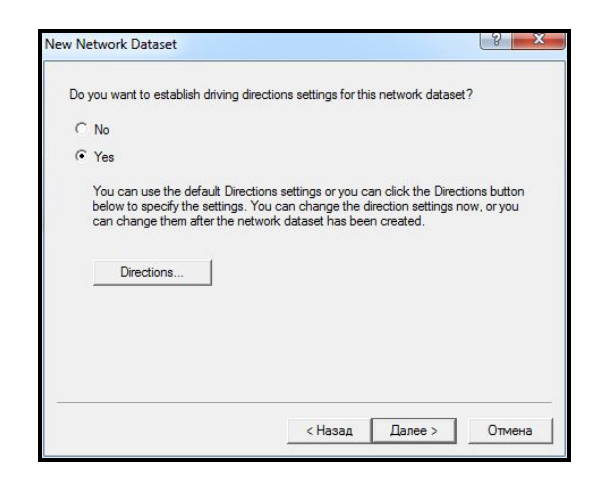

Рисунок 1.7 – Встановлення напрямків руху

Модуль **Network Analyst** автоматично знаходить та відображає поле, що буде використовуватися для визначення назви вулиць. Додатково відображаються поля **Length** та **Time**.

Клацайте по кнопці **Next** доки не з'явиться звіт всіх налаштувань, що були зроблені у вікні для перегляду. Клацніть по кнопці **Finish**, щоб створити новий шейпфайл, на якому оснований мережевий набір класів просторових об'єктів (рис. 1.8).

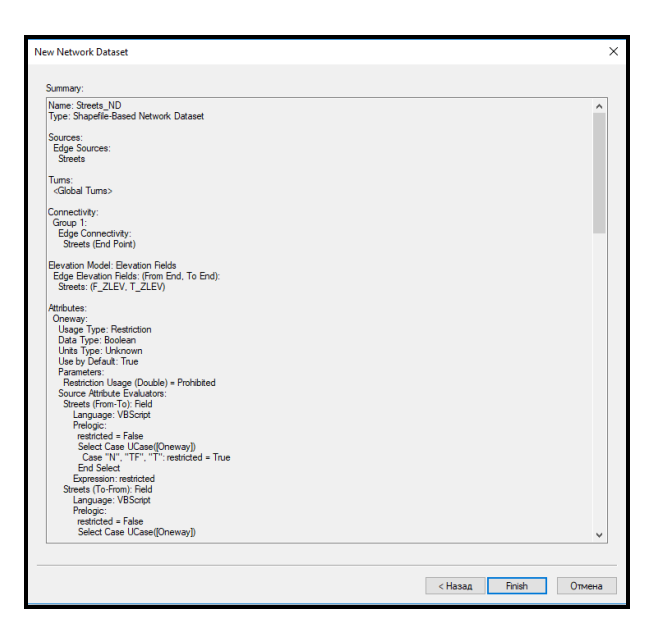

Рисунок 1.8 – Короткий звіт всіх зроблених налаштувань

У діалогових вікнах, що з'являються, клацайте по кнопці **Yes**, щоб побудувати мережу. Мережевий набір класів просторових об'єктів буде побудовано, коли панель прогресу зникне. На основі шейпфайлу було створено просторову мережу **Streets\_ND** за допомогою програмного середовища **ArcCаtаlog** (рис. 1.9).

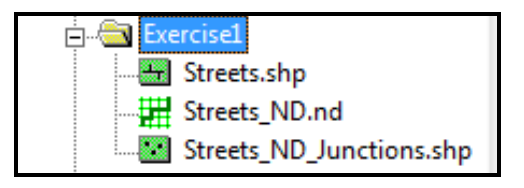

Рисунок 1.9 – Вигляд створеної просторової мережі Streets\_ND

Оберіть створену просторову мережу **Streets\_ND** та за допомогою вкладки **Preview** подивіться на побудований мережевий набір класів просторових об'єктів (рис. 1.10).

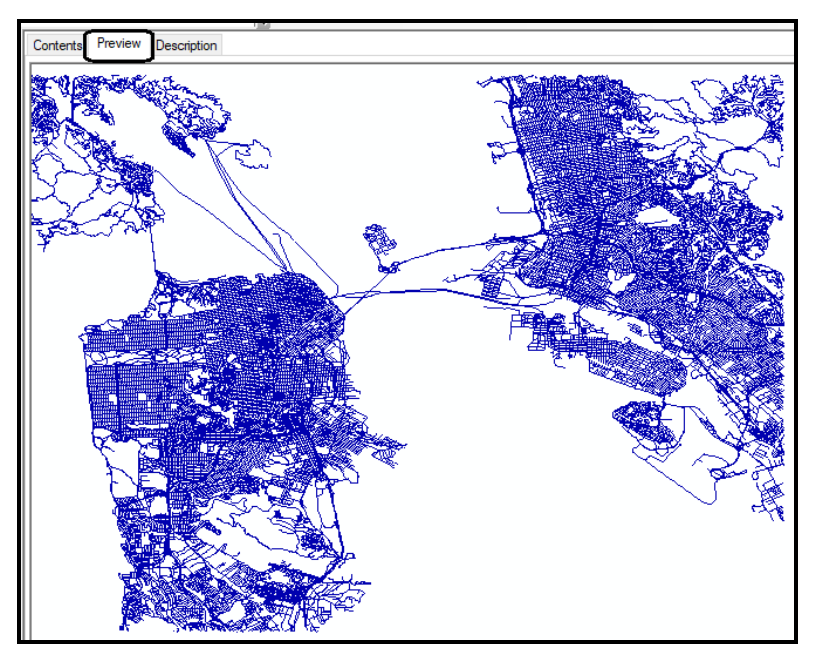

Рисунок 1.10 – Графічне відображення створеної мережі

# **Завдання для самостійного виконання**

1. Визначте за допомогою програмного середовища **ArcCаtаlog** екстент створеної просторової мережі.

2. За допомогою програмного середовища **ArcMap** продивіться створені точкові та лінійні просторові об'єкти та створіть закладку на частину мережі доріг у лівму верхньому куті.

3. Змініть символ точкових об'єктів-вузлів на будьякий, більш відповідний із вашого погляду.

4. Визначіть за допомогою таблиці атрибутів шару **Streets** довжину у метрах вулиці **Del Mar**. Та створіть закладку на цю вулицю.

# **Питання для самоконтролю**

- 1. Дайте визначення мережі. З яких елементів вона складається?
- 2. Охарактеризуте сфери використання ГІС з мережевою моделлю.
- 3. Які завдання дозволяє вирішити модуль Network Analyst?
- 4. Що дозволяє ГІС в сфері експлуатації інженерних мереж?
- 5. Назвіть задачі, які дає змогу вирішувати мережевий аналіз.

# **ПРАКТИЧНА РОБОТА № 2 СТВОРЕННЯ МЕРЕЖЕВОГО НАБОРУ КЛАСІВ ПРОСТОРОВИХ ОБ'ЄКТІВ НА ОСНОВІ БАЗИ ГЕОДАННИХ**

**Мета роботи** *–* освоїти алгоритм створення бази геоданних та мережевого набору класів просторових об'єктів на її основі, використовуючи клас просторових об'єктів streets.

**Вхідні дані** *–* вправа Exercise2, яка знаходиться на комп'ютері в папці C:\arcgis\ArcTutor\Network\_Analyst.

### **Хід роботи**

 Запустіть **ArcCаtаlog** шляхом подвійного клацання на ярлиці, встановленому на вашому робочому столі або, використовуючи меню **Пуск**. Якщо модуль **Network Analyst Extension** на вашому комп'ютері не активний, у меню **Tools** за допомогою команди **Extensions** викличте відповідне вікно з переліком додаткових модулів і виберіть необхідний.

Підключіть папку з вправою **Exercise2**, щоб відобразити її вміст.

 Клацніть по знаку «плюс» зліва від відображення бази геоданих **Paris.mdb**. Це відобразить вміст бази геоданих.

 Клацніть ЛКМ по набору класів просторових об'єктів **RoаdNetwork**. Вміст буде відображено на вкладці **Contents** (рис. 2.1).

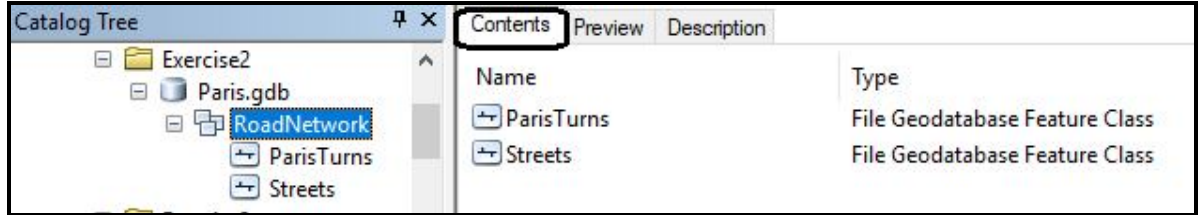

Рисунок 2.1 – Вміст набору класів просторових об'єктів **RoadNetwork** 

 Клацніть ПКМ по набору класів просторових об'єктів **RoаdNetwork**, оберіть **New/Network Dataset**. Відкриється вікно **New Network Dataset Wizard***.*

 Введіть ім'я *PаrisNet* для нового мережевого набору класів просторових об'єктів (рис. 2.2).

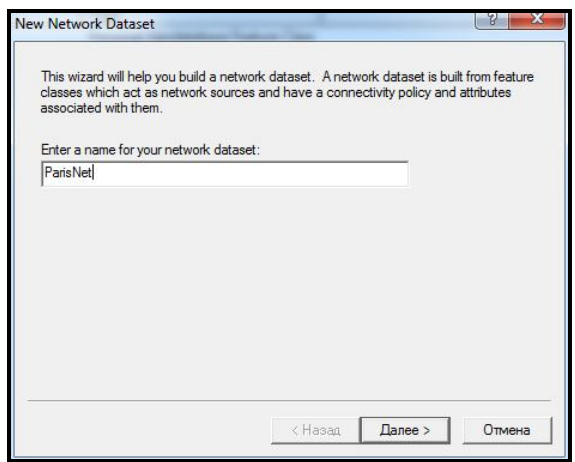

Рисунок 2.2 – Процес створення мережевого набору класів просторових об'єктів за допомогою майстра

 Клацніть по кнопці **Next** майстра. Переконайтеся, що клас просторових об'єктів **Streets** використовується як джерело для мережевого набору класів просторових об'єктів. Продовжіть створення набору класів просторових об'єктів, клацнувши по кнопці **Next** (рис. 2.3).

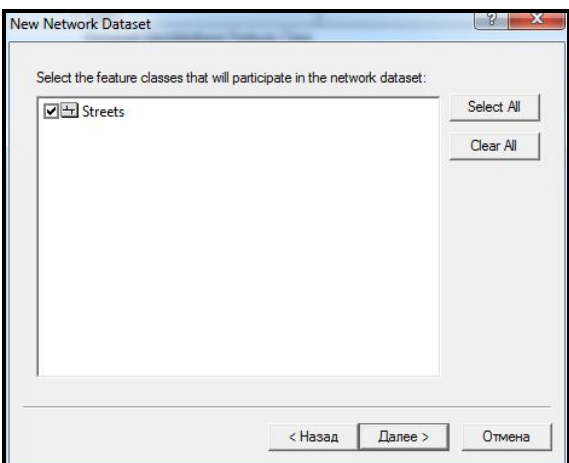

Рисунок 2.3 – Процес визначення джерела для мережевого набору класів просторових об'єктів

 Клацніть по кнопці **Connectivity**, щоб встановити модель зв'язності для мережі (рис. 2.4).

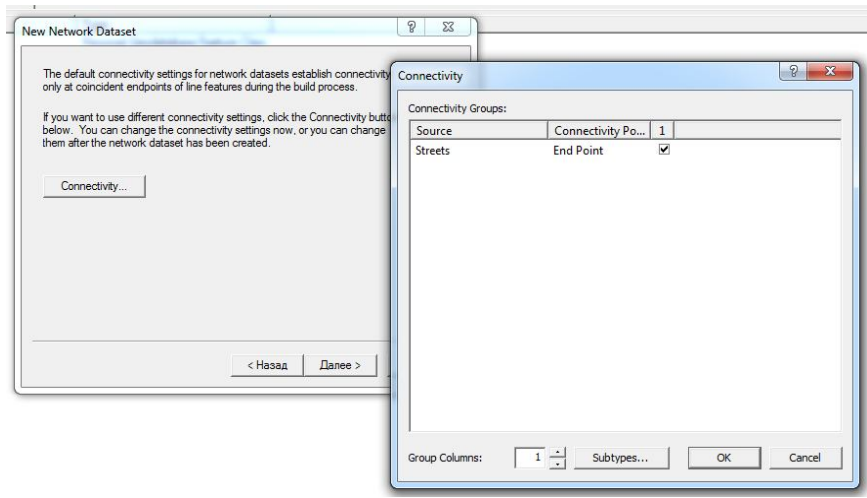

Рисунок 2.4 – Процес установлення моделі зв'язності для мережі

Клас просторових об'єктів **Streets** має три підтипи, які можна використовувати для встановлення зв'язності – **Highways, Major Roads** та **Local Streets**.

 Клацніть кнопку **Subtypes** у вікні майстра **Connectivity** щоб відкрити діалогове вікно **Connectivity Setting: Subtypes**. Активізуйте опцію **Streets (3)**, щоб використовувати три підтипи для класу просторових об'єктів **Streets** (рис. 2.5).

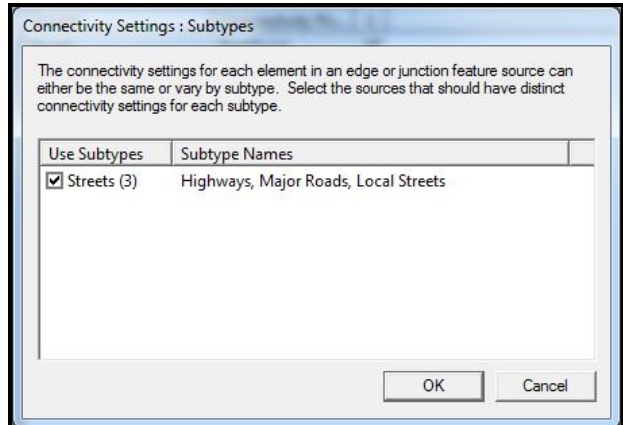

Рисунок 2.5 – Процес вибору підтипів просторових об'єктів для подальшого використання

 Клацніть по кнопці **OK**, щоб повернутися до діалогового вікна **Connectivity**. Зараз у ньому міститься три рядки, один для кожного підтипу.

 Для цієї мережі дороги **Highways** та **Major Roads** з'єднуються між собою у кінцевих точках. Дорога **Local Streets** може з'єднуватися з будь-якою вершиною інших доріг. Тому необхідно замінити лінію зв'язності дороги **Local Streets** на **Any Vertex***,* шляхом вибору з випадаючого списку (рис. 2.6).

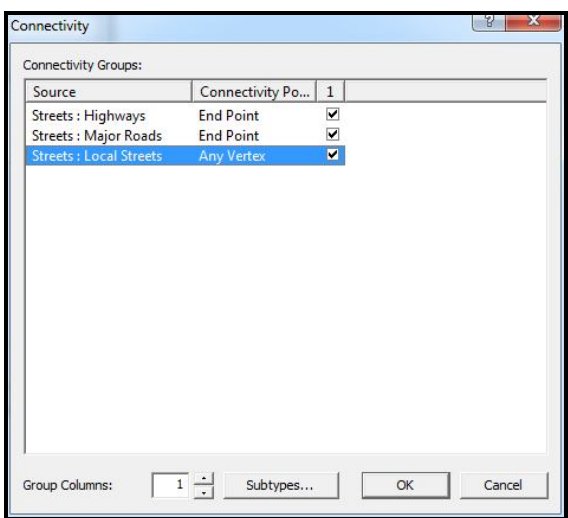

Рисунок 2.6 – Встановлення зв'язності для підтипу Local Streets

 Клацніть по кнопці **OK**, щоб закрити діалогове вікно **Connectivity Group**. Клацніть по кнопці **Next**.

На наступному кроці майстра клацніть по кнопці **Next**.

 **ArcGIS Network Analyst** розглядає всі джерела та намагається автоматично призначити для них значення атрибутів Автоматично додано такі атрибути: **Oneway, Minutes, Meters** та **RoadClass** (рис. 2.7).

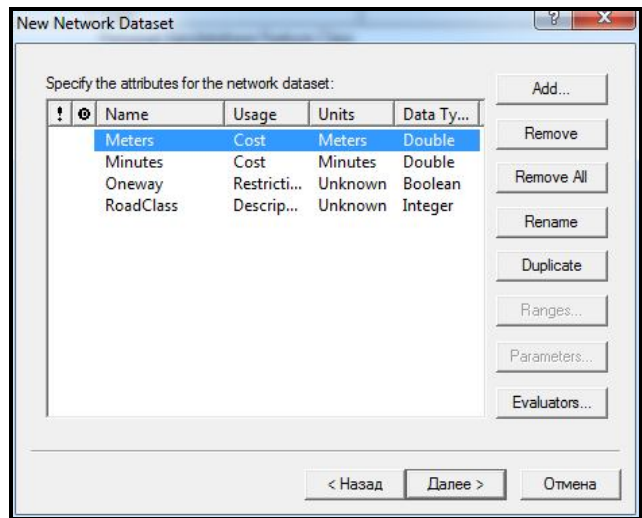

Рисунок 2.7 – Процес автоматичного визначення атрибутів

 Клацніть по кнопці **Evaluators** у вікні **New Network Dataset**, щоб переглянути значення, призначені для кожного атрибута (рис. 2.8).

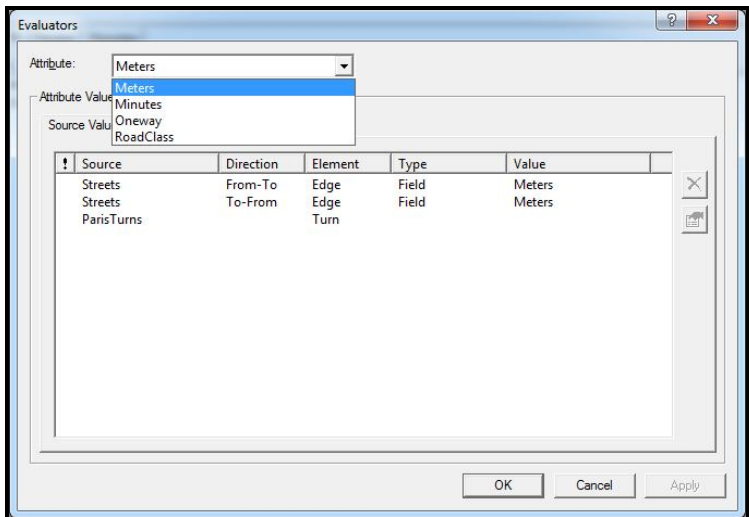

Рисунок 2.8 – Значення, призначені джерелом для кожного атрибута

 Клацніть по кнопці **OK**, щоб повернутися до вікна майстра **New Network Dataset**.

 Для того, щоб обмежити рух на поворотах дороги, необхідно додати новий атрибут. Для цього необхідно клацнути по кнопці **Add**, щоб перейти до діалогового вікна **Add Attribute**. Надрукуйте назву **TurnRestriction** у полі **Name** і виберіть значення **Restriction** у полі **Usage type** (рис. 2.9).

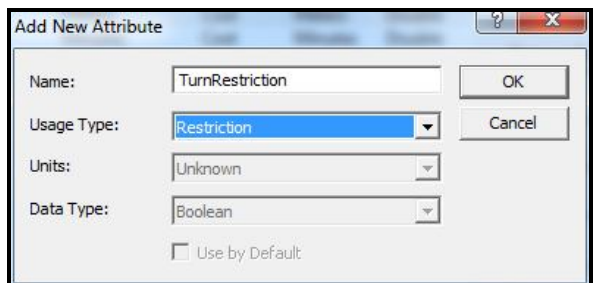

Рисунок 2.9 – Процес додавання властивостей новому атрибуту

 Клацніть по кнопці **OK** у вікні **Add New Attribute**. Новий атрибут з ім'ям *TurnRestriction* додано до списку (рис. 2.10).

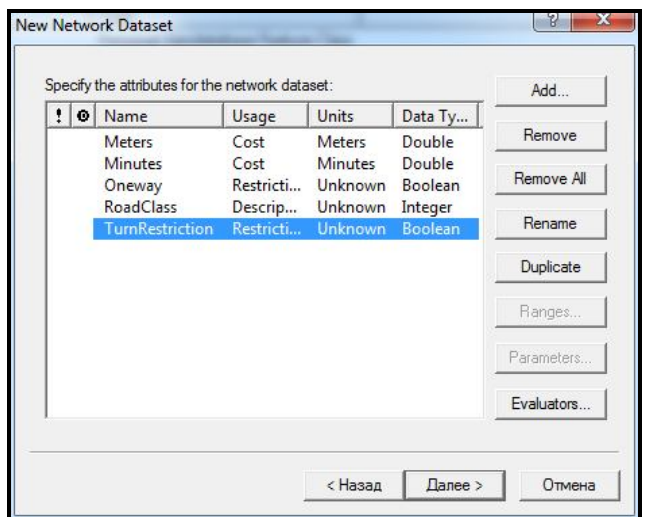

Рисунок 2.10 – Створений атрибут мережевого набору класів просторових об'єктів

 Клацніть по кнопці **Evaluators** у вікні **New Network Dataset**, щоб призначити типи даних елементам мережі. Встановіть **Type** для елементу мережі **PаrisTurns** – **Constant**.

 Замініть значення **Value** для для елементу мережі **PаrisTurns** на **Restricted**. Значення для інших джерел встановлюються автоматично (рис. 2.11).

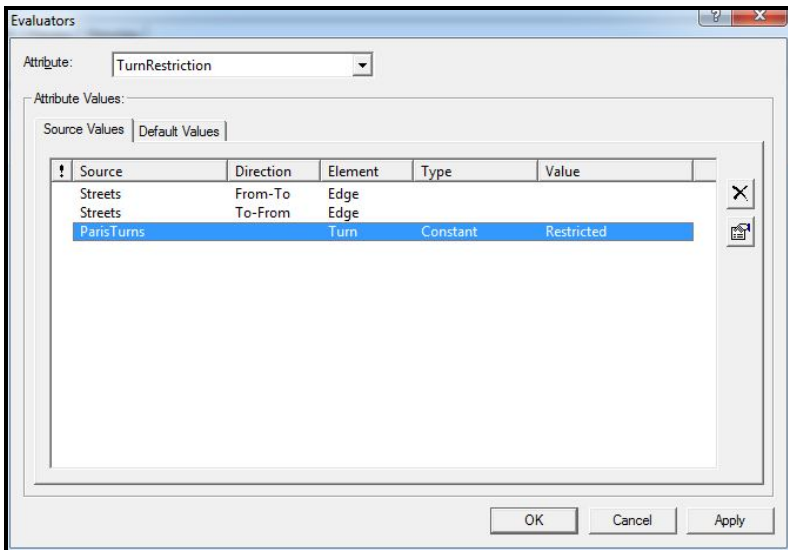

Рисунок 2.11 – Процес встановлення властивостей для елементу мережі PаrisTurns

 Клацніть по кнопці **OK***,* щоб повернутися до діалогового вікна **New Network Dataset***.* Клацайте по кнопці **Next** для переходу на той крок майстра, де встановлюються властивості мережі просторових об'єктів.

 Виберіть радіокнопку **Yes** для встановлення адреси. Клацніть по кнопці **Directions**, щоб відкрити діалоговє вікно **Network Directions Properties**. У цьому вікні встановлюються поля, які використовуються, щоб повідомити адресу у разі аналізу мережі.

 На вкладці **General** діалогового вікна **Network Directions Properties** для властивості **Name** у якості **Primary row** виберіть *FULL\_NAME* зі списку. У базі геоданих «**Pаris**» це поле містить назви вулиць, які будуть використовуватися для проведення пошуку (рис. 2.12).

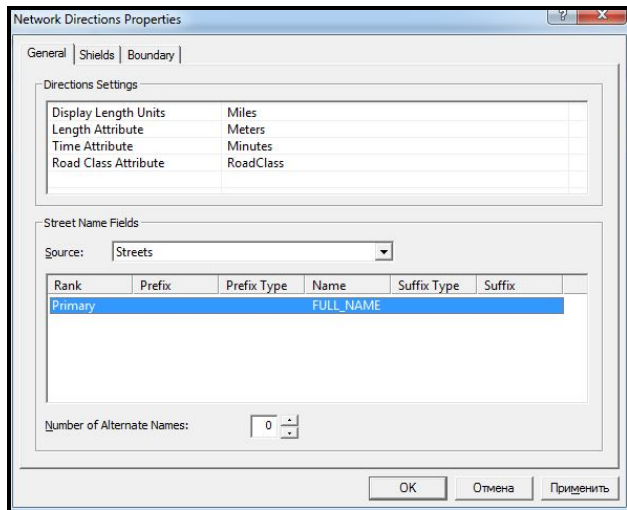

Рисунок 2.12 – Налаштування параметрів пошуку вулиць

 Клацніть по кнопці **OK**, щоб повернутися до вікна майстра **New Network Dataset**. Клацніть по кнопці **Next**, перегляньте короткий звіт проведених налаштувань (рис. 2.13). Клацніть по кнопці **Finish**, щоб створити новий мережевий набір класів просторових об'єктів. Клацніть по кнопці **Yes**, щоб побудувати мережевий набір класів просторових об'єктів.

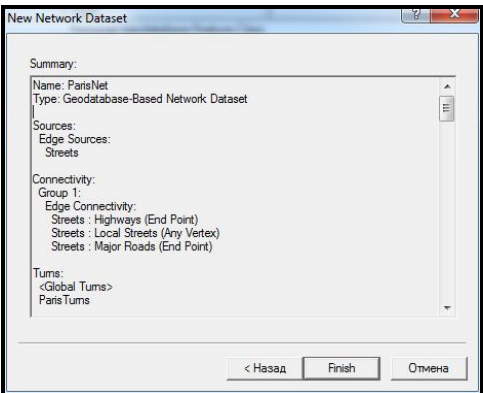

Рисунок 2.13 – Вигляд звіту проведених налаштувань

Як тільки новий мережевий набір просторових об'єктів буде побудований, ви побачите назву **PаrisNet** у класі просторових об'єктів бази геоданих **Pаris** та точковий клас обєктів **ParisNet\_Junctions**. Для попереднього перегляду набору класів просторових об'єктів виберіть його і клацніть на вкладнику **Preview**.

### **Завдання для самостійного виконання**

1. За допомогою програмного середовища **ArcMap** виберіть на карті доріг міста Парижу усі вулиці, протяжність яких понад 1 км.

2. Змініть зображення головних вулиць міста для більш наочного їх представлення.

3. Перегляньте таблицю атрибутів для створеного вами просторового об'єкту **ParisTurns**. Яким класом просторових об'єктів він відображений?

4. Навіщо, на ваш погляд, було створено клас просторових об'єктів **ParisNet\_Junctions** у мережі?

### **Питання для самоконтролю**

1. Перегляньте таблицю атрибутів для створеного вами просторового об'єкта **ParisTurns**. Яким класом просторових об'єктів він відображений?

2. Навіщо, на ваш погляд, було створено клас просторових об'єктів **ParisNet\_Junctions** у мережі?

3. Дайте визначення базі геоданих. Опишіть її основне призначення.

4. Що ви розумієте під геоінформаційних аналізом? Наведіть приклади.

5. Наведіть приклади джерел просторових даних.

6. Для чого призначена модель транспортної мережі?

7. Назвіть складові ГІС, призначеної для просторового аналізу.

# **ПРАКТИЧНА РОБОТА № 3 СТВОРЕННЯ МУЛЬТИМОДАЛЬНОГО МЕРЕЖЕВОГО НАБОРУ КЛАСІВ ПРОСТОРИХ ОБ'ЄКТІВ**

**Мета роботи** – освоїти алгоритм створення мультимодального мережевого набору класів просторових об'єктів із багатьох класів просторових об'єктів у базі геоданих.

**Вхідні дані** *–* вправа Exercise3, яка знаходиться на комп'ютері в папці C:\arcgis\ArcTutor\Network\_Analyst.

# **Хід роботи**

 Запустіть **ArcCаtаlog** шляхом подвійного клацання на ярлиці, встановленому на вашому робочому столі або, використовуючи меню **Пуск**. Якщо модуль **Network Analyst Extension** на вашому комп'ютері не активний, у меню **Tools** за допомогою команди **Extensions** викличте відповідне вікно з переліком додаткових модулів і виберіть необхідний

Підключіть папку з вправою **Exercise3**, щоб відобразити її вміст.

 Клацніть по знаку «плюс» зліва від відображення бази геоданих **Paris.mdb**. Це відобразить вміст бази геоданих.

 Клацніть ЛКМ по набору класів просторових об'єктів **Multimodal\_Network**. Вміст цього набору класів буде відображено на вкладці **Contents**.

 За допомогою ПКМ викличте контекстне меню на набір класів просторових об'єктів **Multimodal\_Network**, оберіть команду **New**/**Network Dataset**. Відкриється вікно майстра **New Network Dataset***.*

• У полі **Name** напишіть ім'я нового мережевого набору даних -**PаrisMultiNet** (рис. 3.1).

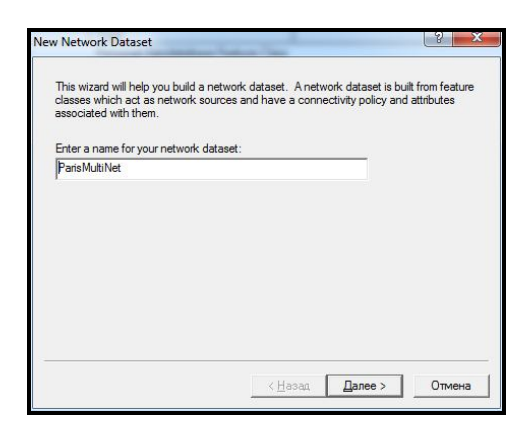

Рисунок 3.1 – Ім'я нового мережевого набору об'єктів

 Клацніть по кнопці **Next**. У наступному вікні майстра виберіть за допомогою кнопки **Select All** усі класи просторових об'єктів для встановлення як джерела в мережі (рис. 3.2). Клацніть по кнопці **Next**.

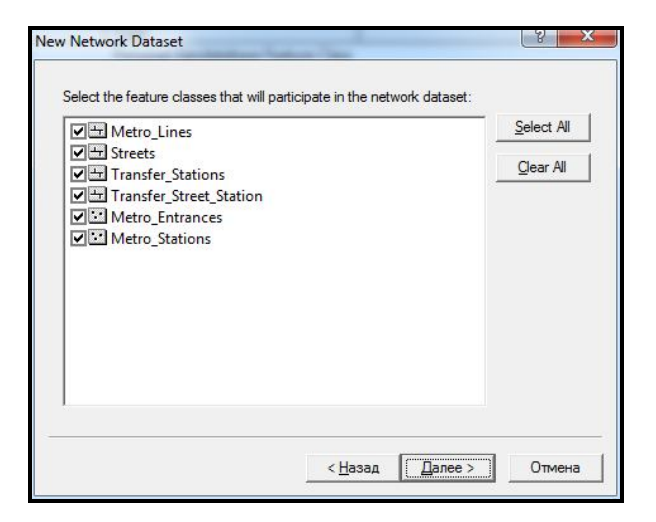

# Рисунок 3.2 – Вибір класів просторових об'єктів як джерела мережі

 Клацніть по кнопці **Connectivity**, щоб встановити модель зв'язності для мережі.

 За допомогою лічильника **Group Column** збільшіть кількість груп зв'язності до двох. Група зв'язності «1» становить систему метрополітену, а група зв'язності «2» – вуличну мережу.

 Елемент просторової мережі **Streets** перемістіть до групи зв'язності 2, як зображено на рисунку 3.3. Для елементу просторової мережі **Metro\_Entrances** встановіть як групу «1», так і групу «2» – це точки переходу між двома мережами.

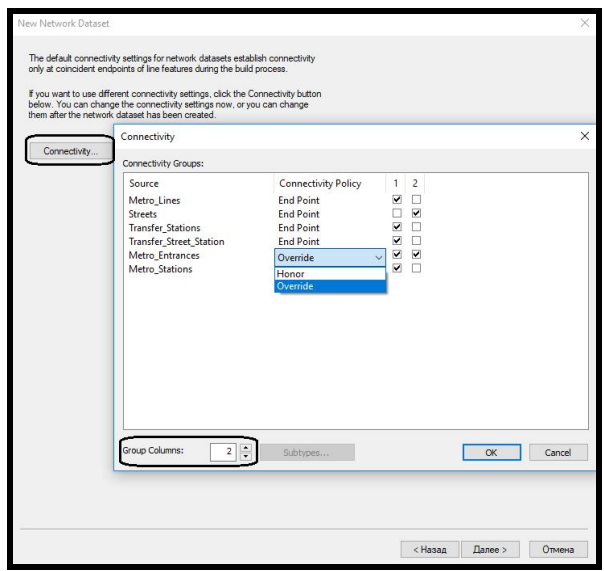

Рисунок 3.3 – Встановлення характеристик елементів мережі

Для елементу **Metro\_Entrances** у стовпчику **Connectivity Policy** виберіть із випадаючого списку **Override**. У наслідок цього кожен просторовий об'єкт **Metro\_Entrances** буде відповідати вершині класу просторового об'єкту вулиць – **Streets**. Однак клас просторових об'єктів вулиць має зв'язність у кінцевих точках. А елементи просторової мережі **Metro\_Entrances** повинні бути з'єднані з вулицями у відповідних вершинах, було відкинуто зв'язність кінцевої точки вулиць.

 Клацніть по кнопці **OK**, щоб закрити діалогове вікно **Connectivity Group**. Клацніть по кнопці **Next**.

Чотири атрибути було додано автоматично: **Oneway, Minutes, Meters** та **RoadClass**. Тепер необхідно додати в мережу просторових об'єктів різні атрибути часу. Для автомобілів – атрибут **Drivetime,** для пішоходів – атрибут **Pedestrian\_Time**. Атрибут **Minutes** було додано **Network Analyst** за замовчуванням. Його необхідно перейменувати в атрибут, який називатиметься **Drivetime**.

 Для цього виберіть рядок **Minutes**, клацніть по кнопці **Rename** та надрукуйте **Drivetime** (рис. 3.4).

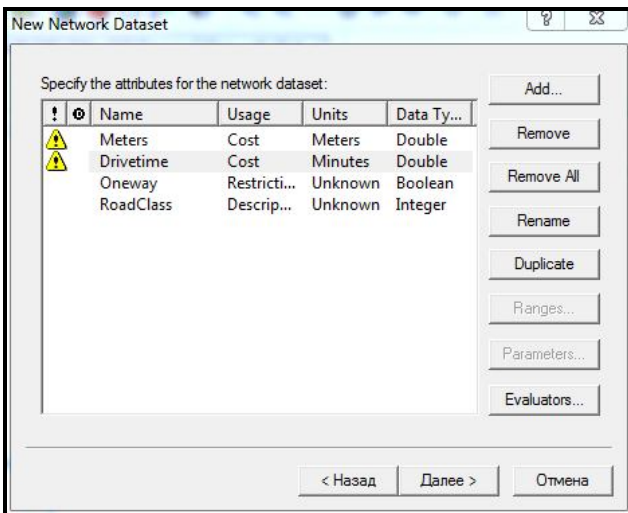

Рисунок 3.4 – Вигляд назви атрибуту після перейменування

Зліва від атрибутів **Meters** та **Drivetime** з'явився жовтий попереджувальний символ, який становить потенційну проблему з блоком введення. Виберіть атрибут **Meters** та клацніть по кнопці **Evaluators**, щоб розглянути значення цього атрибуту для кожного джерела в мережі (рис. 3.5).

| ŧ                | Source                                                                                                    | <b>Direction</b>                         | Element                              | Type                             | Value                                       |                     |
|------------------|----------------------------------------------------------------------------------------------------|------------------------------------------|--------------------------------------|----------------------------------|---------------------------------------------|---------------------|
|                  | Metro Lines<br>Metro_Lines<br><b>Streets</b><br><b>Streets</b>                                                             | From-To<br>To-From<br>From-To<br>To-From | Edge<br>Edge<br>Edge                 | Field<br>Field<br>Field<br>Field | <b>Meters</b><br>Meters<br>Meters<br>Meters | X<br>$\mathbb{R}^n$ |
| A<br>Æ<br>Æ<br>Λ | <b>Transfer_Stations</b><br><b>Transfer Stations</b><br>Transfer_Street_Station From-To<br>Transfer_Street_Station To-From | From-To<br>To-From                       | Edge<br>Edge<br>Edge<br>Edge<br>Edge |                                  |                                             |                     |
|                  | Metro_Entrances<br>Metro_Stations                                                                                          |                                          | <b>Junction</b><br>Junction          |                                  |                                             |                     |

Рисунок 3.5 – Перелік значень для атрибуту Meters

ArcGIS Network Analyst перевіряє всі джерела й намагається автоматично призначити значення атрибуту **Meters**. Джерела **Metro\_Lines** і **Streets** мають поле, яке називається **Meters**, тому це поле автоматично призначено для джерел.

Для кожного краю джерела в мережі, атрибут потрібно призначити на кожний напрям руху. Оскільки довжина не залежить від напрямку руху, однакові значення призначені на обидва напрямки. ArcGIS Network Analyst намагається призначити значення кожному атрибуту, який бере участь у мережі. У цьому разі, Network Analyst не зміг знайти значення для джерел **Transfer\_Stations** та **Transfer\_Street\_Station**. Тепер попереджувальний символ показує наявність цієї проблеми.

 Виберіть усі чотири рядки з жовтим попереджувальним символом (два джерела в обох напрямках), викличте на них контекстне меню ПКМ та виберіть **Type/Field**. Жовті попереджувальні значки змінилися на червоний знчок уваги, який вказує на неповну відповідність значень (рис. 3.6).

| Attribute:                | Meters                          |                  | $\checkmark$    |              |               |     |
|---------------------------|---------------------------------|------------------|-----------------|--------------|---------------|-----|
|                           | <b>Attribute Values:</b>        |                  |                 |              |               |     |
|                           | Source Values Default Values    |                  |                 |              |               |     |
| ŧ                         | Source                          | <b>Direction</b> | Flement         | Type         | Value         |     |
|                           | Metro_Lines                     | From-To          | Edge            | Field        | Meters        | ×   |
|                           | Metro_Lines                     | To-From          | Edge            | <b>Field</b> | <b>Meters</b> | r f |
|                           | <b>Streets</b>                  | From-To          | Edge            | Field        | <b>METERS</b> |     |
|                           | <b>Streets</b>                  | To-From          | Edge            | Field        | <b>METERS</b> |     |
| $\boldsymbol{\mathsf{x}}$ | <b>Transfer Stations</b>        | From-To          | Edge            | <b>Field</b> | <null></null> |     |
| $\mathbf x$               | <b>Transfer Stations</b>        | To-From          | Edge            | Field        | <null></null> |     |
| $\mathbf{z}$              | Transfer_Street_Station From-To |                  | Edge            | Field        | <null></null> |     |
|                           | Transfer Street Station To-From |                  | Edge            | Field        | <null></null> |     |
|                           | Metro_Entrances                 |                  | <b>Junction</b> |              |               |     |
|                           | Metro Stations                  |                  | Junction        |              |               |     |
|                           |                                 |                  |                 |              |               |     |
|                           |                                 |                  |                 |              |               |     |

Рисунок 3.6 – Встановлення типу Field для джерел

 Виберіть усі чотири рядки з червоним знаком уваги. Клацніть ПКМ по рядках та виберіть **Value/SHAPE\_LENGTH**. Клацніть по кнопці **Apply**.

 З випадаючого списку **Attribute** виберіть атрибут просторової мережі **Oneway**. Атрибут **Oneway** був автоматично призначений ArcGIS Network Analyst для джерела **Streets**. Оскільки всі інші джерела пов'язані з системою метрополітену, вони не мають ніяких односторонніх обмежень.

 З випадаючого списку **Attributes** виберіть атрибут просторової мережі **Drivetime**. Значення для вуличної мережі занесені автоматично програмним модулем. Інші кінцеві точки джерел не мають жодних призначених значень і мають попереджувальні символи. Атрибут **Drivetime** буде використовуватися, щоб моделювати час руху автомобілів. Так як автомобілі рухаються тільки на вулицях (а не на **Metro\_Lines** або сполученнях між станціями метрополітену), значення **Drivetime** може існувати тільки для вулиць.

 Виберіть усі елементи просторової мережі, які належать системі метрополітену (**Metro\_Lines, Transfer\_Station**, і **Transfer\_Street\_Station**) та за допомогою випадаючого списку поля **Type** встановіть значення **Constant** (рис. 3.7)*.*

 Потім необхідно ввести значення у поле **Value**. Для цього необхідно за допомогою ПКМ викликати контекстне меню та обрати **Value/Properties**. Потім ввести значення константи «–1*»* (рис. 3.7).

| ÷ | Source                                 | Direction | Element                     | Type     | Value             |   |
|---|----------------------------------------|-----------|-----------------------------|----------|-------------------|---|
|   | Metro_Lines                            | From-To   | Edge                        | Constant | $-1$              | × |
|   | Metro_Lines                            | To-From   | Edge                        | Constant | $-1$              |   |
|   | <b>Streets</b>                         | From-To   | Edge                        | Field    | FT_Minutes        | f |
|   | <b>Streets</b>                         | To-From   | Edge                        | Field    | <b>TF_Minutes</b> |   |
|   | <b>Transfer_Stations</b>               | From-To   | Edge                        | Constant | $-1$              |   |
|   | <b>Transfer Stations</b>               | To-From   | Edge                        | Constant | $-1$              |   |
|   | <b>Transfer Street Station</b>         | From-To   | Edge                        | Constant | $-1$              |   |
|   | <b>Transfer Street Station To-From</b> |           | Edge                        | Constant | $-1$              |   |
|   | Metro_Entrances<br>Metro_Stations      |           | <b>Junction</b><br>Junction |          |                   |   |

Рисунок 3.7 – Встановлення типу та значення для елементів системи метрополітену

 Клацніть по кнопці **ОК**, щоб повернутися до вікна майстра **New Network Dataset**.

 Клацніть по кнопці **Add**, щоб додати новий атрибут. У діалоговому вікні **Add New Attribute**, введіть ім'я **Pedestrian\_Time**. Встановіть значення властивості **Usage Type** – **Cost***,* **Units** – **Minutes** та **Data Type** – **Double** (рис. 3.8). Клацніть по кнопці **ОК***.*

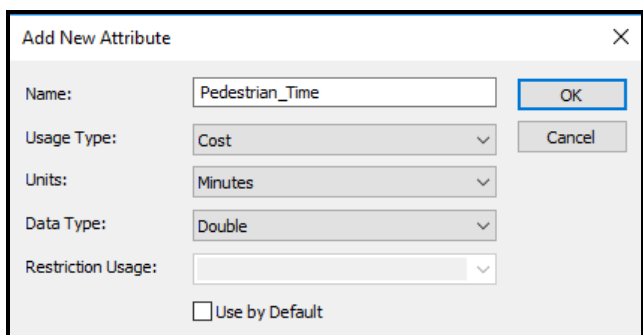

Рисунок 3.8 – Додавання нового атрибуту Pedestrian\_Time

 Виберіть щойно створений атрибут **Pedestrian\_Time** і клацніть по кнопці **Evaluators**.

Атрибут у мережі **Pedestrian\_Time** становить час, який пішохід витрачає на рух. У цьому разі це два компоненти, оскільки пішохід може використовувати систему метрополітену додатково до пересування по вуличній мережі. У вікні **Evaluators** наступні шість джерел елементів мережі вже обрано: **Metro\_Lines** (у кожному напрямку), **Transfer\_Stations** (в кожному напрямку) і **Transfer\_ Street\_Station** (у кожному напрямку).

Для атрибуту **Pedestrian\_Time** необхідно виконати налаштування типу та значення (рис. 3.9.)

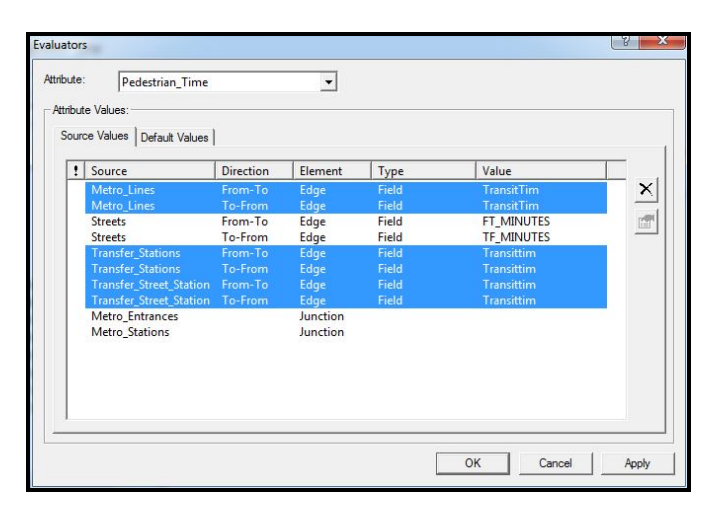

Рисунок 3.9 – Встановлення типу та значення атрибуту Pedestrian\_Time

Для того щоб встановити час прогулянки пішохода вулицею – **Pedestrian\_Time** для **Streets**, необхідно обрати рядок **Streets** в напрямку **From-To** та **Streets** у напрямку **To***-***From**. Потім за допомогою ПКМ у випадаючому меню обрати **Value/Properties**, щоб відкрити діалогове вікно **Field Evaluators**. Припустимо, пішохід ходить зі швидкістю 3 км/год, час прогулянки у хвилинах тоді буде розраховуватися за формулою

[Meters] **\*** 60/3 000,

де [Meters] – атрибут, що містить довжину вулиці в метрах.

 За допомогою вікна **Field Evaluators** створіть цей вираз та клацніть по кнопці **OK** для збереження значення атрибута (рис. 3.10).

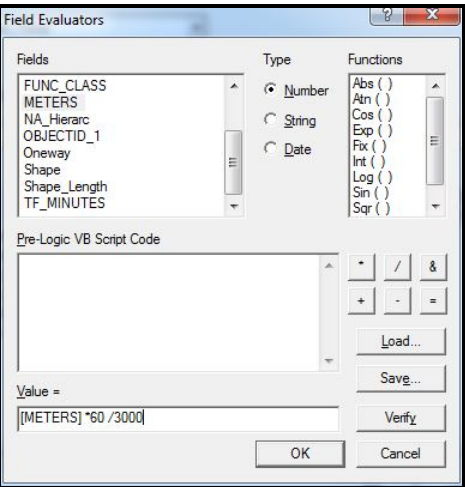

Рисунок 3.10 – Вигляд виразу для розрахунку час прогулянки пішохода

 Переходьте на наступне вікно майстра для встановлення напрямків руху. Клацніть по кнопці **Directions**, щоб відкрити вікно **Network Directions Properties***.*

 На вкладці **General** цого вікна виберіть як джерело (**Source**) елемент мережі – **Streets** (рис. 3.11).

 Потім виберіть ранг **Primary** у розділі **Street Name Fields** вікна **Network Directions Properties**. Встановіть значення поля **Name** –  $$ 

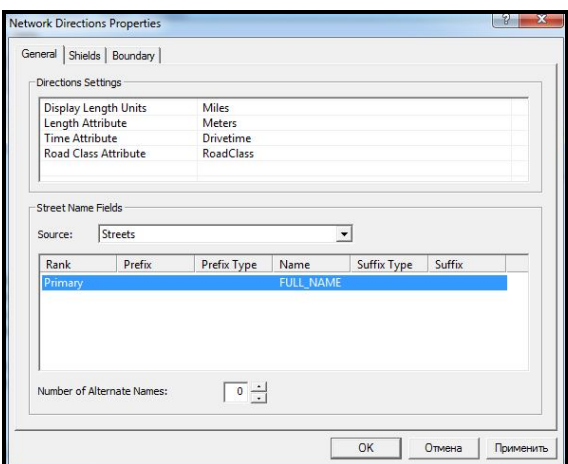

Рисунок 3.17 – Встановлення типу для рангу Primary

 Клацайте по кнопці **Next**, доки не перейдете до перегляду короткого звіту проведених налаштувань. Клацніть по кнопці **Finish**, щоб створити новий мережевий набір класів просторових об'єктів. Клацніть по кнопці **Yes**, щоб підтвердити побудову мережевого набору класів просторових об'єктів.

### **Питання для самоконтролю**

1. Проаналізуйте екстенти створеного мережевого набору даних та тих просторових об'єктів, які до нього увійшли. Зробіть висновок.

2. Як ви думаєте, для чого було створено вираз для розрахунку часу прогулянки пішохода вулицями у мережевому наборі даних?

3. Наведіть свій приклад транспортної мережі та джерел, які беруть участь в її створенні.

# **ПРАКТИЧНА РОБОТА № 4 ПОШУК НАЙКРАЩОГО МАРШРУТУ З ВИКОРИСТАННЯМ МЕРЕЖЕВОЇ МОДЕЛІ ДАНИХ**

**Мета роботи** – освоїти алгоритм пошуку найкращого маршруту з використанням мережевої моделі даних.

**Вхідні дані** *–* вправа Exercise4, яка знаходиться на комп'ютері в папці C:\arcgis\ArcTutor\Network\_Analyst.

# **Хід роботи**

 Запустіть **ArcМap** шляхом подвійного клацання на ярлиці, встановленому на вашому робочому столі або, використовуючи меню **Пуск**. Якщо модуль **Network Analyst Extension** на вашому комп'ютері не активний, у меню **Customize** за допомогою команди **Extensions** викличте відповідне вікно з переліком додаткових модулів і виберіть необхідний.

Виведіть панель **Network Analyst** (рис. 4.1)*.*

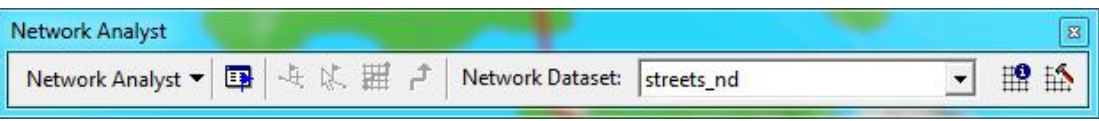

Рисунок 4.1 – Вигляд панелі Network Analyst

Додайте вікно **Network Analyst** (рис. 4.2) за допомогою кнопки

**Network Analyst Window** на панелі інструментів **Network Analyst**.

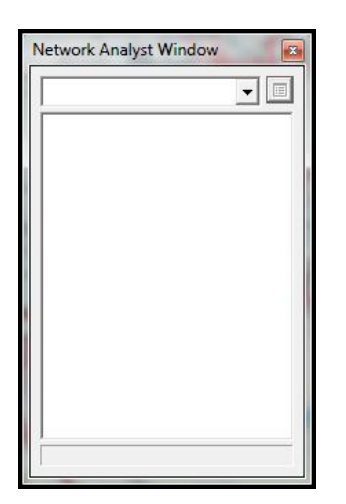

Рисунок 4.2 – Вигляд вікна Network Analyst

 На наступному кроці необхідно створити шар «Аналіз Маршруту». Для цього на панелі інструментів **Network Analyst** необхідно

#### вибрати **Network Analyst /New Route***.*

Вікно **Network Analyst** тепер містить категорії **Stops, Routes і Barriers**. Крім цього, таблиця вмісту **Table of Contents** містить шар аналізу нового Маршруту (**Route**) (рис. 4.3).

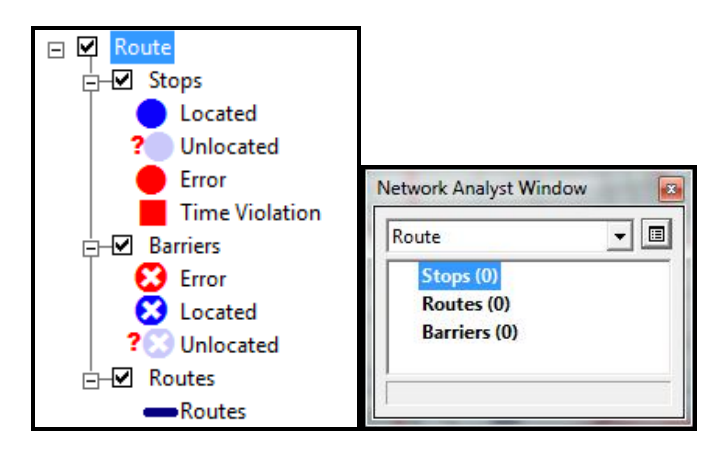

Рисунок 4.3 – Фрагмент вікон Table of Contents та Network Analyst

 Після цього необхідно додати зупинки, між якими буде створено найкращий маршрут. Для цього потрібно вибрати шляхом клацання ЛКМ зупинки (**Stops)** у вікні **Network Analyst***.* Після на панелі інструментів **Network Analyst**, клацніть по кнопці **Create Network Location** .

 Далі клацніть у будь-якому місці вуличної мережі на карті (місце нової зупинки) (рис. 4.4).

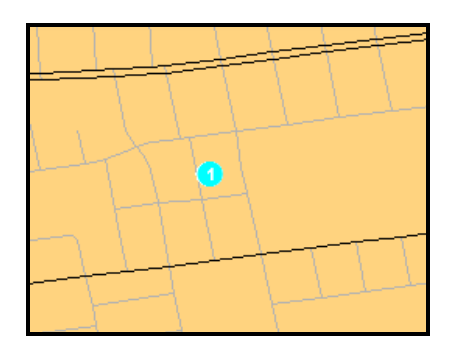

Рисунок 4.4 – Встановлення першої зупинки на карті

Програма обчислює найближчу позицію зупинки й зображує її у вигляді значка . Зупинка залишиться вибрана поки інша не буде встановлена. Перша створена зупинка набуває номера «1». Число становить порядок, у якому зупинки будуть відвідані відповідно до маршруту. Також зверніть увагу, що категорія **Stops** у вікні **Network Analyst** тепер включає першу зупинку (рис. 4.5).

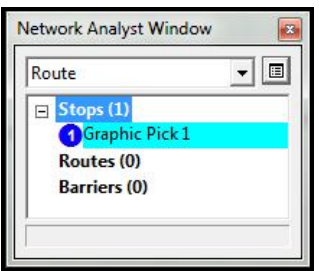

Рисунок 4.5 – Вигляд категорії Stops з першою зупинкою

 Додайте більше зупинок на карту. Порядок зупинок може бути змінений у вікні **Network Analyst** перетягуванням їх ЛКМ (рис. 4.6).

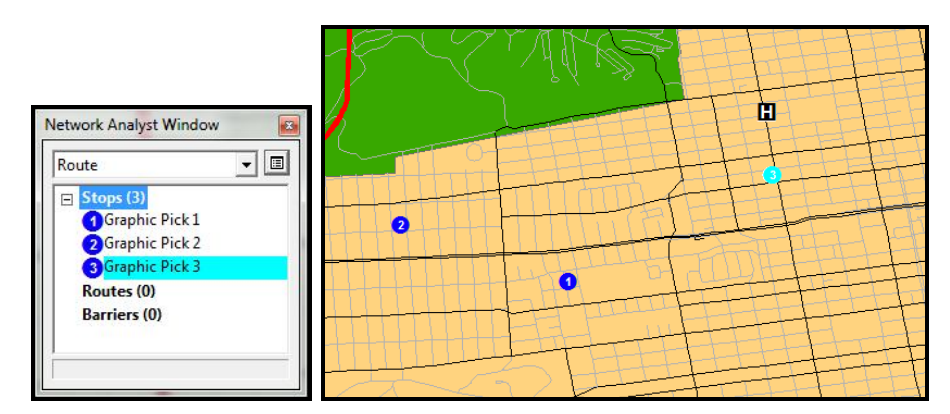

Рисунок 4.6 – Вигляд зупинок із категорії Stops та їх вигляд на карті

Якщо зупинка не розташована в мережі, це буде позначено відповідною позначкою  $\boxed{\bullet}$  (рис. 4.7).

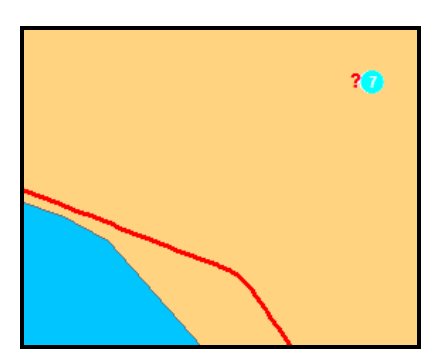

Рисунок 4.7 – Вигляд зупинки, що розташована поза мережею

 Зупинка поза мережею може бути розташована в мережі, якщо її перемістити. Для цього на панелі інструментів **Network Analyst** необхідно скористатися кнопкою **Select/Move Network Location** . Використовуючи цю кнопку можна пересунути будь-яку зупинку ближче до мережі.

Наступним кроком у створенні маршруту є налаштування параметрів для аналізу. Необхідно вказати що тривалість маршрут буде вираховуватися у хвилинах, що розвороти (**U-turn**) допускаються скрізь та що односторонні обмеження допустимі. Для цього необхідно виконати таке.

 Клацніть ЛКМ по кнопці **Analysis Layer Properties** біля шару **Route** (маршрут) у вікні **Network Analyst**, щоб відкрити вікно властивостей шару маршруту.

 У діалоговому вікні **Layer properties** перейдіть на вкладку **Analysis Settings***.* Переконайтеся, що обрані **Minutes** (хвилини). Не активуйте опцію **Use time windows***.* Цю опцію доцільно активувати коли певні зупинки можуть бути відвідані тільки в певний час.

Виберіть із випадаючого списку **Аllowed** для поворотів.

 Виберіть із випадаючого списку **True Shape** для **Output Shape Type**.

 Активуйте опцію **Ignore Invalid Locations***.* Це дасть змогу вибрати найкращий маршрут, вразовуючи створені зупинки. Зупинки, що були розташовані поза мережею, будуть проігноровані.

Активуйте опцію **Oneway** у блоці **Restrictions** (списку обмежень).

 Зверніть увагу на блок **Directions***.* Встановіть **Distance Units** (одиниці виміру відстаней) **Miles** (милі), активуйте опцію **Use time Attribute** та виберіть із випадаючого списку **Minutes** (хвилини) (рис. 4.8)*.*

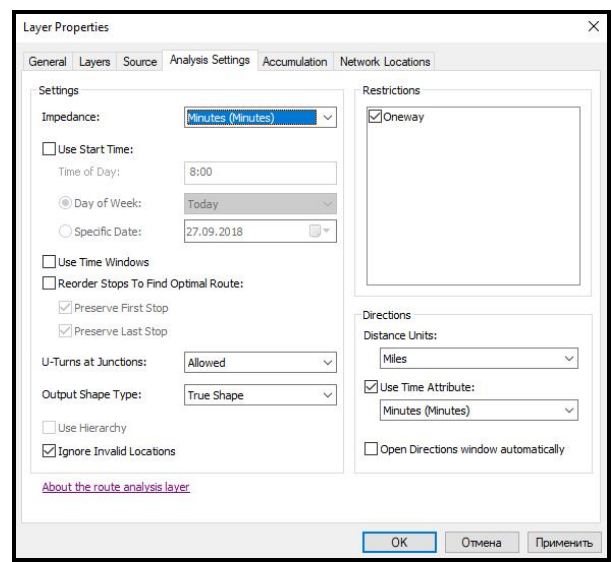

Рисунок 4.8 – Вигляд налаштованої вкладки Analysis Settings діалогового вікна Layer properties

 Для запуску процесу обчислення найкращого маршруту необхідно клацнути ЛКМ по кнопці **Solve H** на панелі інструментів **Network Analyst**. Ламана лінія маршруту з'явиться на карті та в категорії **Routes** вікна **Network Analyst** (рис. 4.9).

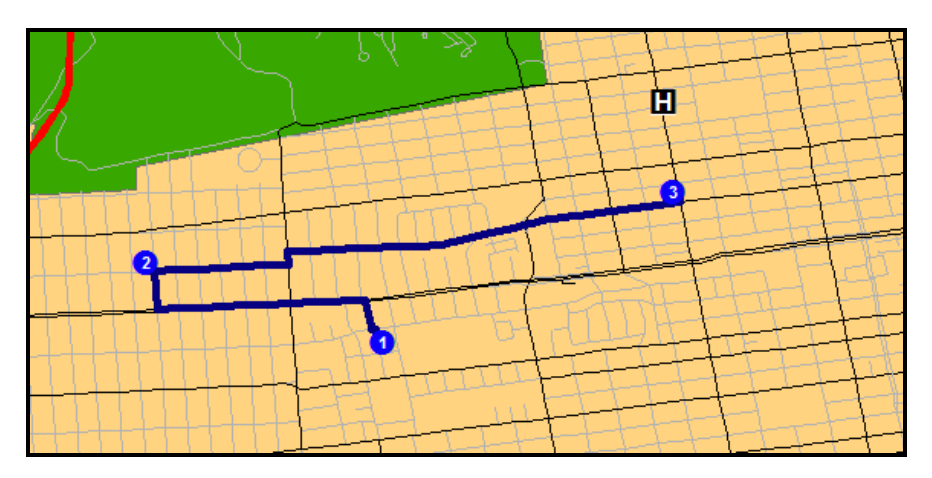

Рисунок 4.9 – Вигляд побудованого маршруту на карті

 Розгорніть гілку маршруту у вікні **Network Analyst** шляхом клацання ЛКМ по значку «+» біля **Routes**, щоб побачити маршрут.

 Натисніть правою кнопкою миші, на створеному маршруті **«Graphic Pick 1 – Graphic Pick 3»** та оберіть пункт меню **Directions**, щоб запустити вікно з описом напрямку руху.

 Вікно **Directions** (вікно напряму руху) може бути також відображено з елементами карти, якщо натиснути на посилання **Map***,*  справа від опису ділянки маршруту (рис. 4.10).

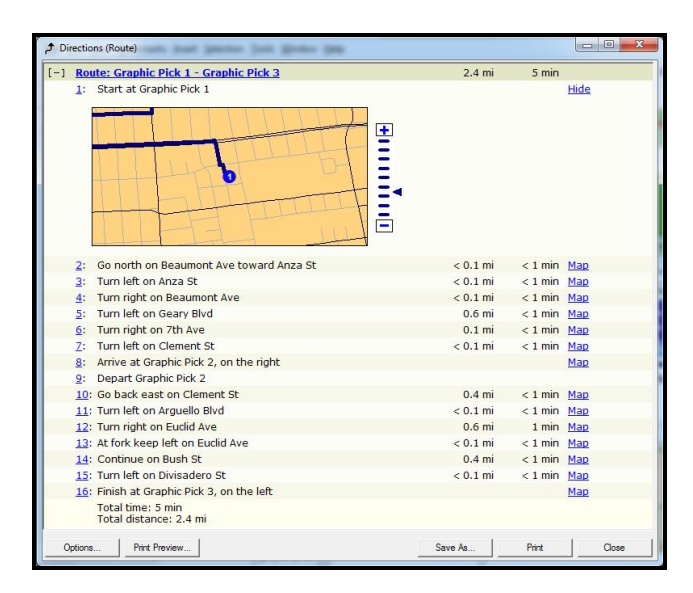

Рисунок 4.10 – Вигляд вікна Directions із фрагментами карти маршруту

Наступним кроком у моделюванні маршруту є створення перешкод. Для цього необхідно додати бар'єр до маршруту. Після цього буде побудований альтернативний маршрут до зупинок з урахуванням створеної перешкоди – в обхід дорожнього затору. Для цього необхідно виконати такі кроки.

 За допомогою меню **Window** виберіть команду **Magnifier**, щоб відкрити збільшувальне вікно.

 За допомого клацання-протягування ЛКМ перемістіть вікно **Magnifier** за рядок імені до карти з маршрутом і залиште його над тією ділянкою маршруту, де необхідно створити перешкоду (бар'єр). Вікно **Magnifier** показує частину карти, де необхідно створити бар'єр у збільшенні масштабу 400 % (рис. 4.11).

У вікні **Network Analyst** віберіть гілку **Barrier** (0).

• За допомогою кнопки **Create Network Location tool** + на панелі інструментів **Network Analyst** у вікні **Magnifier** клацніть на тому місці маршруту, де бажаєте встановити бар'єр (див. рис. 4.11).

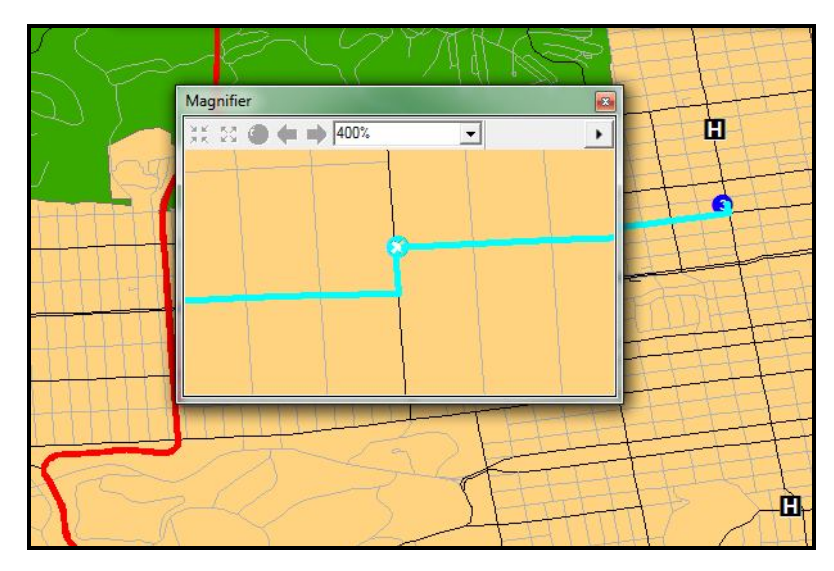

Рисунок 4.11 – Процес встановлення бар'єру у вікні Magnifier на ділянці маршруту

• За допомогою кнопки Solve **Hill** на панелі інструментів Network **Analyst** розрахуйте та створіть альтернативний маршрут, який буде уникати заторів (рис. 4.12).

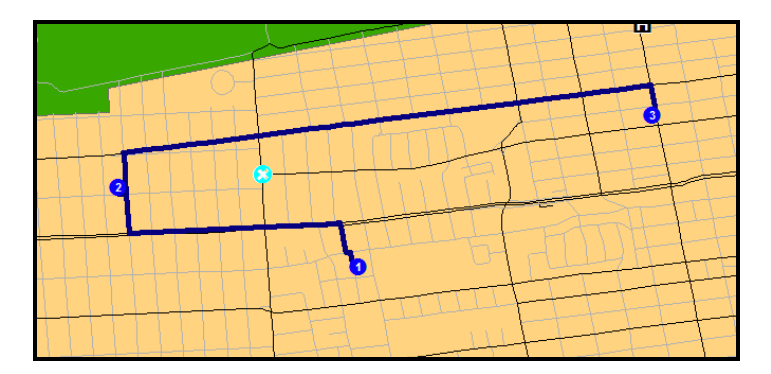

Рисунок 4.12 – Вигляд нового маршруту з урахуванням перешкоди

Для подальшого експорту отриманих результатів, тобто створеного маршруту як шейпфайлу необхідно виконати такі кроки.

 Викличте за допомогою ПКМ контекстне меню на гілці **Routes** в вікні **Network Analyst** та виберіть **Export Data***.*

 Укажіть місце розташування шейпфайлу. Наприклад **C:\Аrcgis\ArcTutor\Network\_Analyst\Exercise4***\***Exercise4\_Route.shp.** У вікні **Export Data** оберіть **Аll features** для експорту усіх створених об'єктів*.*

 Клацніть по кнопці **OK**. Згенерований найкращий маршрут збережено в окремому шейпфайлі.

 Натисніть **NО** у відповідь на питання, чи додавати експортовані дані до карти як шар.

#### **Завдання для самостійного виконання**

1. Визначити найкоротший маршрут від перехрестя вулиці **Belmont St** та вулиці **Perkins St** до перехрестя проспектів **Athol Ave** та **Newton Ave**. Яка довжина маршруту в км? Скільки км необхідно рухатися по проспекту **Brooklyn**?

2. Обчислити найкращий маршрут від перехрестя вулиці **Lawton** та **27-ї Авеню** до лікарні **GIRARD MEDICAL CENTER**. Яка довжина маршруту в кілометрах? Скільки часу на нього знадобиться? Куди необхідно повернути з **27-ї Авеню**?

Як зміниться маршрут у зв'язку з затором на перехресті **26-ї Авеню** та вулиці **Judah**?

3. Визначити, до якої лікарні **SAN FRANCISCO GENERAL HOSPITAL** чи **ST LUKE'S HOSPITAL** найоптимальніший маршрут, якщо сталася аварія на перехресті проспекту **Treat** та **24-ї вулиці**?

4. Необхідно побудувати оптимальні маршрути між населеними пунктами Харківської області (табл. 4.1). Номер варіанта відповідає номеру за студентським журналом.

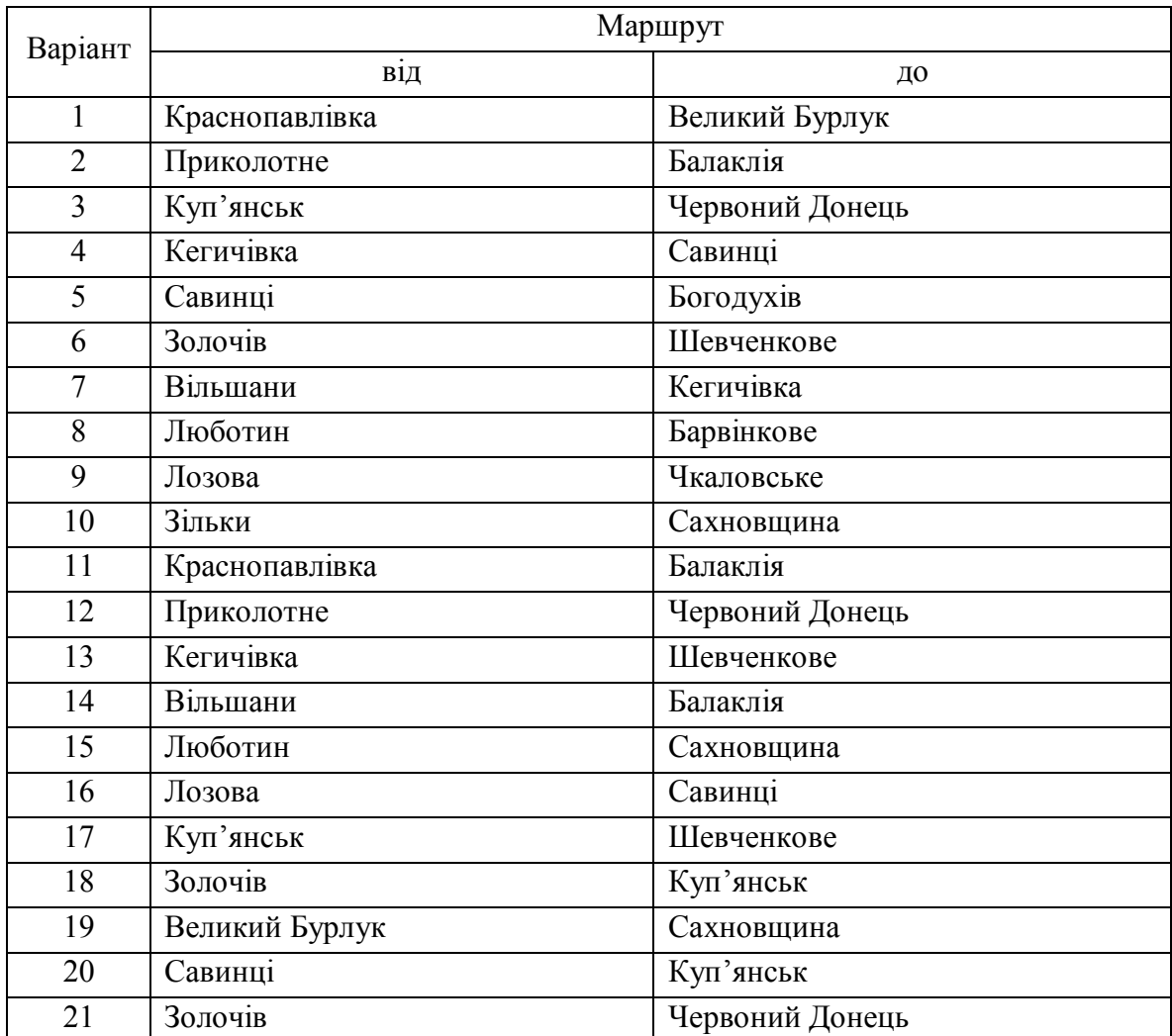

Таблиця 4.1 – Маршрути між населеними пунктами Харківської області

#### **Рекомендації до виконання завдання № 4**

За вихідні дані взяти карту автошляхів Харківської області масштабу 1:250 000.

**Перший етап** – векторизація автодорожньої мережі області та нанесення на карту населених пунктів.

**Другий етап** – створення мережевого набору класів просторових об'єктів на основі шейпфайла автодорожньої мережі.

**Третій етап** – обчислення маршруту за допомогою Network Analyst та оформлення результатів роботи.

**Четвертий (завершальний) етап** – створити звіт з необхідними скриншотами, обчислити загальний час маршруту у годинах/хвилинах, відстань – у кілометрах.

# **ПРАКТИЧНА РОБОТА № 5 ВИЯВЛЕННЯ НАЙБЛИЖЧИХ ПОЖЕЖНИХ СТАНЦІЙ З ВИКОРИСТАННЯМ МЕРЕЖЕВОЇ МОДЕЛІ ДАНИХ**

**Мета роботи** – освоїти алгоритм пошуку найближчих точок до заданої, використовуючи мережеву модель даних.

**Вхідні дані** *–* вправа Exercise5, яка знаходиться на комп'ютері в папці C:\arcgis\ArcTutor\Network\_Analyst.

# **Хід роботи**

У цій вправі Ви знайдете найближчі чотири пожежні станції, які можуть зреагувати на пожежу за даною адресою. Ви також згенеруєте найшвидший маршрут від кожної станції до місця пожежі.

### *Підготовка інтерфейсу в ArcMap*

 Відкрийте вправу **Exercise5.mxd** в **ArcMap**. Якщо модуль Network Analyst Extension на вашому комп'ютері не активний, у меню **Customize** за допомогою команди **Extensions** викличте відповідне вікно з переліком додаткових модулів і виберіть необхідний.

 Відкрийте вікно **Network Analyst Window** (рис. 5.1) за допомогою кнопки Show/Hide Network Analyst<sup>EP</sup> на панелі інструментів **Network Analyst**.

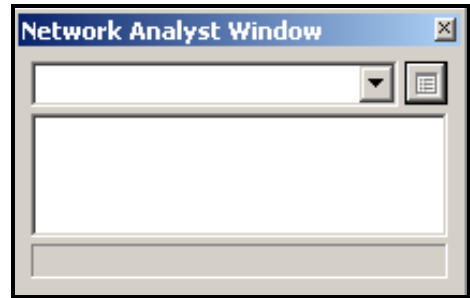

Рисунок 5.1 – Вигляд вікна Network Analyst

#### *Створення шару аналізу*

 На панелі інструментів **Network Analyst**, виберіть із випадаючого списку **Network Analyst** команду **New Closest Facility** (новий найближчий об'єкт) (рис. 5.2).

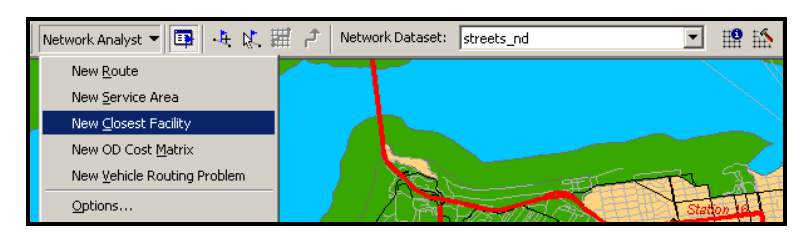

Рисунок 5.2 – Процес вибору команди **New Closest Facility**

Вікно **Network Analyst** тепер містить порожній список категорій: **Facilities** (Засоби), **Incidents** (Інциденти), **Routes** (Дороги), і **Barriers** (Перешкоди) (рис. 5.3).

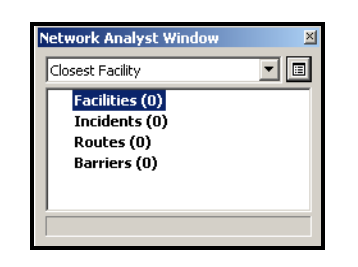

Рисунок 5.3 – Вигляд вікна Network Analyst після вибору найближчого об'єкта

Зверніть увагу на **Table of Contents** (Таблиця Змісту). Тепер вона містить новий набір шарів для аналізу (рис. 5.4).

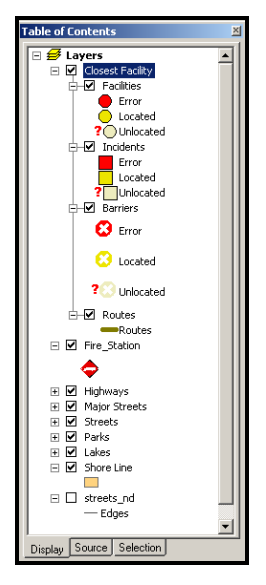

Рисунок 5.4 – Вигляд Table of Contents файлу

#### *Додавання на карту цільових об'єктів*

Тепер необхідно візуалізувати на карті всі існуючі пожежні станції.

 За допомогою контекстного меню на **Facilities (0)** у вікні **Network Analyst** виберіть команду **Load Locations** (рис. 5.5).

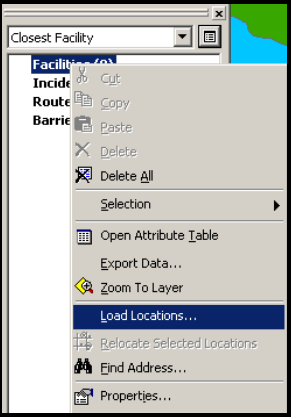

Рисунок 5.5 – Процес вибору команди **Load Locations**

 У вікні **Load Locаtions** із випадаючого списку **Load From** виберіть **Fire\_Station** (існуючі пожежні станції). Натисніть **OK**.

40 пожежних станцій з'являться у вікні **Network Analysis** і будуть відображені на карті (рис. 5.6).

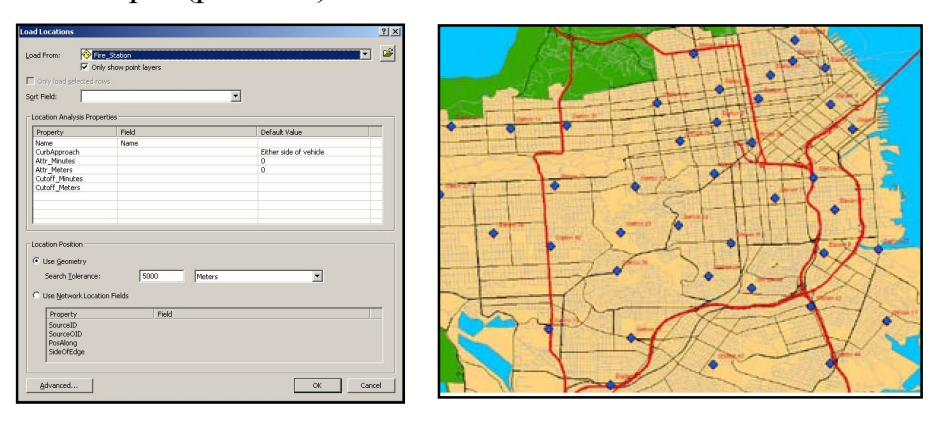

Рисунок 5.6 – Процес вибору пожежних станцій та іх зображення на карті

Тепер необхідно знайти на карті місце пожежі за адресою **1202 Twin Peaks Blvd** і якимось чином позначити її на карті для полегшення аналізу.

Для цього за допомогою ЛКМ виберіть шар **Incidents (0)** у вікні

**Network Analyst**, щоб визначити його як шар, на який необхідно додати адресу вулиці, як мережеву позицію.

 Далі відкрийте вікно **Find** за допомогою кнопки на панелі інструментів **Tools**. У вікні, що зявилося перейдіть на вкладку **Location** і виберіть у випадаючому списку **Choose а locator** вулицю «**SanFranStreets**».

 Введіть у текстовому полі **Street of intersection «1202 Twin Peaks Blvd**». Натисніть кнопку **Find**. Буде знайдено одну позицію перетину цих вулиць і зявиться новий рядок у вікні **Find**.

• Викличте контекстне меню на рядку, що з'явився та виберіть команду **Add as Network Analysis Object**. Це додасть знайдену адресу як місце пожежі у вікно **Network Analyst** і на карту (рис. 5.7).

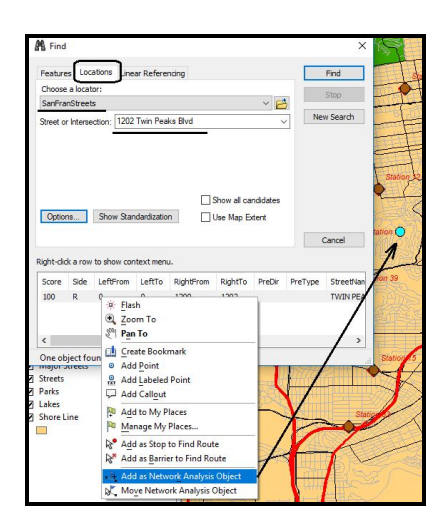

Рисунок 5.7 – Процес вибору цілі (місця пожежі) на карті

### *Встановлення параметрів для аналізу*

Далі необхідно визначити параметри для майбутнього аналізу.

 Для цього клацніть по кнопці **Closest Facility Properties** у вікні **Network Analyst**, щоб відкрити вікно **Layer Properties** (Властивості шару) (рис. 5.8).

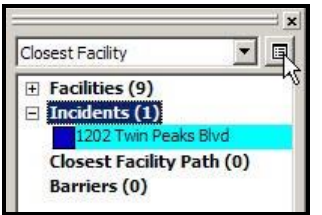

Рисунок 5.8 – Процес виклику вікна **Layer Properties**

 У вікні **Layer Properties**, перейдіть на вкладинку **Analysis Settings**.

- У випадаючому списку **Impedance** виберіть **Minutes**.
- У лічильнику **Default Cutoff value** поставте **3**. **ArcMap** визначить

станції, які розташовані в межах трьох хвилин від загоряння. Будь-яка пожежна станція, яка розташована поза межами трьох хвилин їзди від загоряння, буде проігнорована.

 Збільште значення у лічильнику **Facilities to Find** від 1 до 4. **ArcMap** спробує шукати чотири пожежні станції в межах трьох хвилин ізди. Якщо є тільки три пожежні станції в межах трьох хвилинної ізди, тоді четверта пожежна станція не буде виявлена.

 Активізуйте радіокнопку **Facility to Incident** у розділі **Travel From**.

- Виберіть **Allowed** у випадаючому списку в **U-Turns at Junctions**.
- Виберіть **True Shape** у випадаючому списку **Output Shape Typ**.
- Перевірте, що поставлено прапорець **Ignore Invalid Locations**.
- Поставте прапорець **Oneway** у розділі **Restrictions** (Обмеження).
- Натисніть **OK**, щоб зберегти встановлені параметри (рис. 5.9).

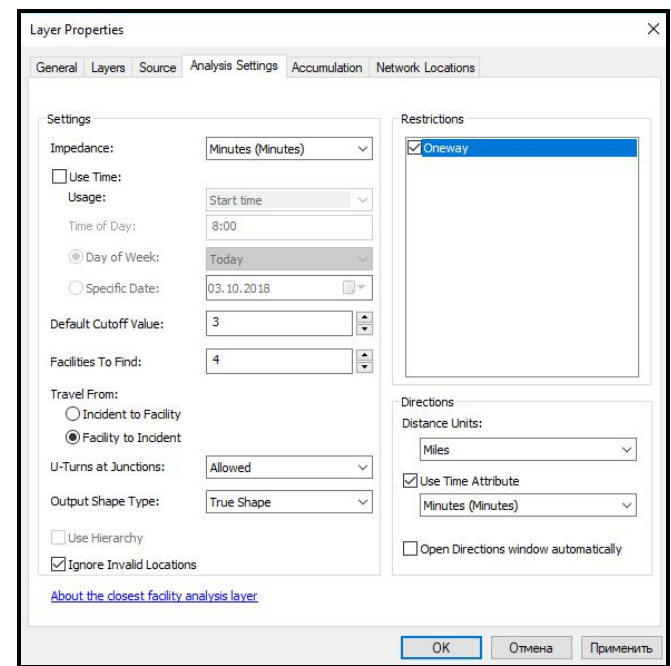

Рисунок 5.9 – Процес визначення параметрів аналізу у вікні **Layer Properties**

#### *Ідетифікація найближчої пожежної станції*

Натисніть на кнопку **Solve** на панелі інструментів **Network Analyst**. Маршрути з'являться на карті та в групі **Route** у вікні **Network Analyst** (рис. 5.10).

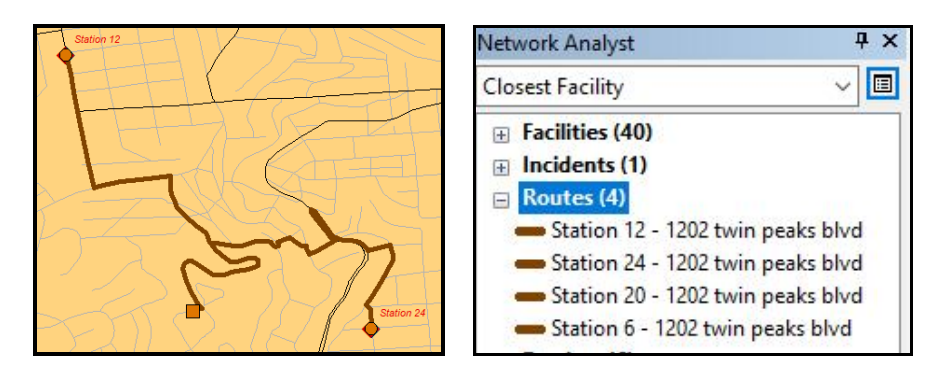

Рисунок 5.10 – Вигляд знайдених маршрутів на карті та у вікні Network Analyst

Зясувалося, що тільки дві пожежні станції розташовані у межах трихвилинної зони досяжності. Ви можете додатково збільшити обсяг віддалення до 4 хвилин і побачити скільки пожежних станцій виявлено.

• Клацніть кнопку **Directions Window** <sup>1</sup> на панелі інструментів **Network Analyst**, щоб згенерувати детальне пояснення маршруту проїзду від кожної пожежної станції до місця пожежі (рис. 5.11).

|       |                | Directions (Closest Facility)                                             |          |               | X     |
|-------|----------------|---------------------------------------------------------------------------|----------|---------------|-------|
| H     |                | Route: Station 12 - 1202 twin peaks blvd                                  | 1884,4 m | 3 min Map     |       |
|       | $\mathbf{1}$ : | <b>Start at Station 12</b>                                                |          |               | Map   |
|       | 2:             | Go south on Stanyan St toward Alma St                                     | 563,8 m  | $< 1$ min Map |       |
|       | 3:             | Turn left on Clarendon Ave                                                | 261.1 m  | $< 1$ min Map |       |
|       | 4:             | Turn right on Twin Peaks Blvd                                             | 1025,1 m | 2 min Map     |       |
|       | 5:             | Make sharp right at Christmas Tree Point Rd to<br>stay on Twin Peaks Blvd | 34.3 m   | $< 1$ min Map |       |
|       | 6.             | Finish at 1202 twin peaks blvd                                            |          |               | Map   |
|       |                | Total time: 3 min<br>Total distance: 1884,4 m                             |          |               |       |
| $[+]$ |                | Route: Station 24 - 1202 twin peaks blvd                                  | 2132,2 m | 3 min Map     |       |
| $[+]$ |                | Route: Station 20 - 1202 twin peaks blvd                                  | 2311,9 m | 3 min Map     |       |
| $[+]$ |                | Route: Station 39 - 1202 twin peaks blvd                                  | 2762,8 m | 4 min Map     |       |
|       | Options        | Print Preview<br>Save As                                                  | Print    |               | Close |

Рисунок 5.11 – Вигляд вікна з поясненням маршруту проїзду

Тобто за допомогою модуля **Network Analyst** можна не тільки виконувати пошук найближчих точок до цілі, а й деталізувати маршрут проїзду до самого виведення карти.

#### **Завдання для самостійного виконання**

На основі даних практичної роботи виконати такі завдання.

1. Визначити найкоротший маршрут для пожежної команди від чотирьох найближчих пожежних станцій у зоні досяжності 10 хвилин. Загоряння виникло за адресою **3600 Fulton street** міста **SanFrancisco.** Яка довжина маршруту в км від кожної пожежної станції до місця загоряння? Скільки часу необхідно пожежникам, щоб доїхати до пожежі?

2. Визначити найкоротші маршрути для пожежної команди від чотирьох найближчих пожежних станцій у зоні досяжності 10 хвилин по попередньому місцю загоряння у разі заторів на перетині вулиць **25** та вулиці **Balboa**, а також на перетині вулиць **Kezar** та **Stanyan**.

3. Визначити найкоротший маршрут для пожежної команди від 5 найближчих пожежних станцій у зоні досяжності 30 хвилин. Загоряння виникло за адресою **39 Parkridge street** міста **SanFrancisco.** Яка довжина маршруту в км від кожної пожежної станції до місця загоряння? Скільки часу необхідно пожежникам, щоб доїхати до пожежі?

4. Визначити кількість маршрутів та найменший час для пожежних команд, якщо загоряння відбулося за адресою **600 John Muir street** міста **SanFrancisco.**

5. Чи з'явилися нові пожежні станції, розташовані навколо пожежі на **600 John Muir street**, якщо збільшити найменший час у два рази?

6. Визначте три найближчі пожежні станції, а також час та маршрути пожежних команд, якщо загоряння виникло на пожежній станції **№ 12**.

# **ПРАКТИЧНА РОБОТА № 6 ВИЗНАЧЕННЯ ОБЛАСТІ ОБСЛУГОВУВАННЯ І СТВОРЕННЯ МАТРИЦІ ВАРТОСТІ**

**Мета роботи** – освоїти алгоритм пошуку найкращого маршруту з урахуванням розташування пунктів початку руху та призначення, використовуючи мережеву модель даних

**Вхідні дані** *–* вправа Exercise6, яка знаходиться на комп'ютері в папці C:\arcgis\ArcTutor\Network\_Analyst.

# **Хід роботи**

У цій вправі ви створите серію полігонів, що становлять відстань, яку можна подолати в межах певного часу. Ці полігони відомі як багатокутники області надання послуг. Ви обчислите три, п'яти та десятихвилинні області для шістьох складів у місті Парижі. Також необхідно буде знайти один склад, який повинен бути переміщений, для

покращення виконання завантаження. Також необхідно буде створити матрицю вартості для постачання товарів зі складу в межах десяти добового часу накопичення. Така матриця використовується для здійснення матеріально-технічного постачання та аналізу маршрутизації.

### *Підготовка інтерфейсу в ArcMap*

• Відкрийте вправу ...\Network Analyst\Exercise6\Exercise6.mxd в **ArcMap**. Якщо модуль **Network Analyst Extension** на вашому комп'ютері не активний, у меню **Customize** за допомогою команди **Extensions**  викличте відповідне вікно з переліком додаткових модулів і виберіть необхідний.

 Відкрийте вікно **Network Analyst** за допомогою кнопки **Show/Hide Network Analyst** на панелі інструментів **Network Analyst**.

### *Створення шару аналізу Області Послуг*

 На панелі інструментів **Network Analyst** із випадаючого списку **Network Analyst** виберіть **New Service Area** (рис. 6.1).

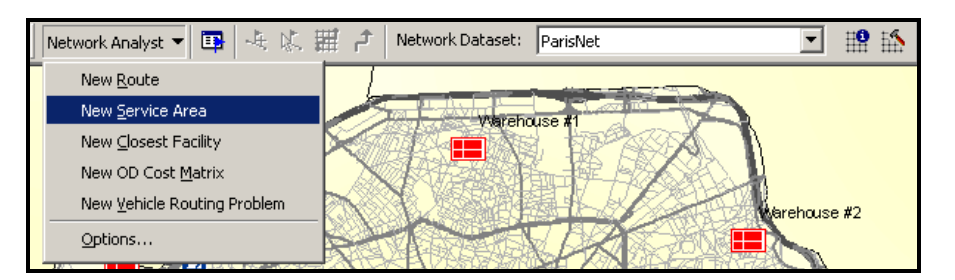

Рисунок 6.1 – Процес створення нової зони обслуговування

Вікно Network Analyst тепер містить перелік об'єктів – **Facilities** (Засоби), **Barriers** (Перешкоди), **Lines** (Лінії), **Polygons** (Полігони) (рис. 6.2).

| Network Analyst Window                                             |  |
|--------------------------------------------------------------------|--|
| Service Area                                                       |  |
| <b>Facilities</b> (0)<br>Polygons (0)<br>Lines (0)<br>Barriers (0) |  |
|                                                                    |  |

Рисунок 6.2 – Вид вікна з переліком об'єктів зони обслуговування

#### *Доповнення засобів*

Після створення нової зони обслуговування необхідно додати склади як засоби, для яких будуть згенеровані полігони області обслуговування.

 Для цього клацніть ПКМ по **Facilities (0)** у вікні **Network Analyst** і виберіть **Load Locations**. У вікні, яке зявилося, виберіть **Warehouses** із випадаючого списку **Load From** натисніть кнопку **ОК** (рис. 6. 3).

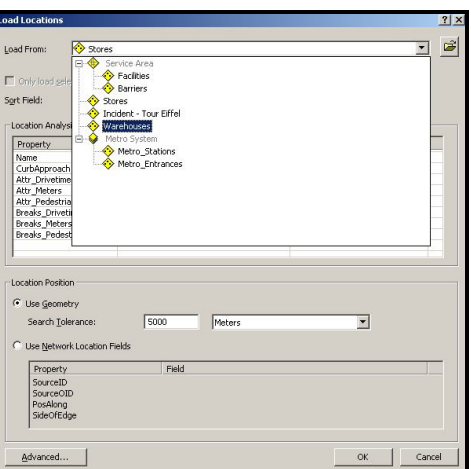

Рисунок 6.3 – Вигляд вікна додавання об'єктів

 Розгорніть гілку для **Facilities (6)** у вікні **Network Analyst**, щоб побачити список із шести складів для обслуговування (рис. 6.4). Ці склади також можна побачити на карті.

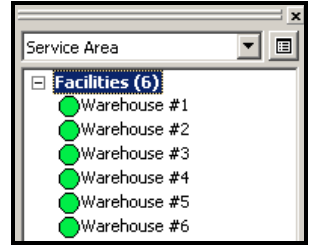

Рисунок 6.4 – Вигляд вікна з переліком складів

#### *Установка параметрів для аналізу*

Тепер необхідно вказати що область обслуговування буде вимірятися у хвилинах. Три полігональні області обслуговування будуть обчислені для кожного сховища (Warehouse) – одна в трьох хвилинах, друга в п'яти хвилинах, і третя в десяти хвилинах досяжності. Також необхідно встановити настройки, які вказують, що напрямок подорожі буде зі сховища, що ніякі повороти не повинні використовуватися і що необхідно дотримуватися одностороннього руху на вулицях у разі необхідності.

Для цього у вікні **Network Analyst**, клацніть по кнопці **Service Area Properties**  $\blacksquare$ , щоб відкрити вікно Layer Properties. Перейдіть на вкладку **Analysis Settings**.

- У спадаючому списку **Impedance** виберіть **Drivetime** (**Minutes**).
- Напишіть «*3 5 10*» у полі **Default Breaks**.
- У розділі **Direction** виберіть опцію **Away from facility**.
- У спадаючому списку **U-turns at Janctions** виберіть **Not allowed**.
- Поставте прапорець на **Oneway** у розділі **Restrictions**.
- Поставте прапорець **Ignore Invalid Locations** (рис. 6.5).

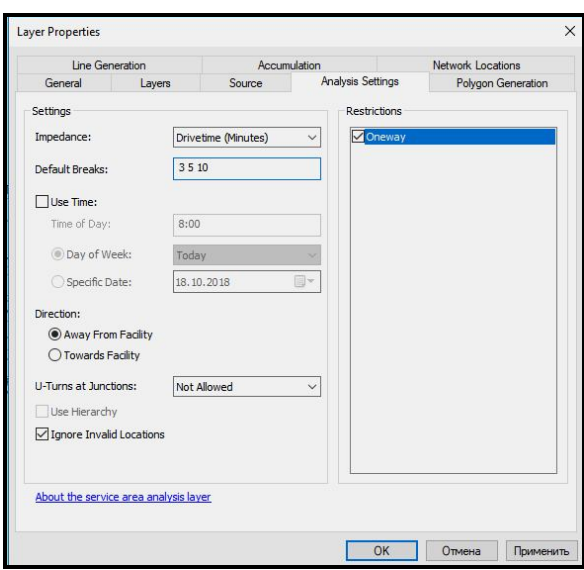

Рисунок 6.5 – Вигляд вікна Layer Properties на вкладці Analysis Settings

Після цього перейдіть на вкладку **Polygon Generation** вікна **Layer Properties**.

Поставте прапорець **Generate Polygons**.

 У розділі **Polygon Type** виберіть опцію **Generalized**. Це призведе до швишого аналізу. Полігони будуть точніші, але потрібно буде більше часу для їх генерування.

- У розділі **Multiple Facilities Options** виберіть опцію **Overlapping**.
- У розділі **Overlap type** виберіть опцію **Rings**.

 Клацніть по кнопці **Apply**, щоб зберегти встановлені параметри (рис. 6.6).

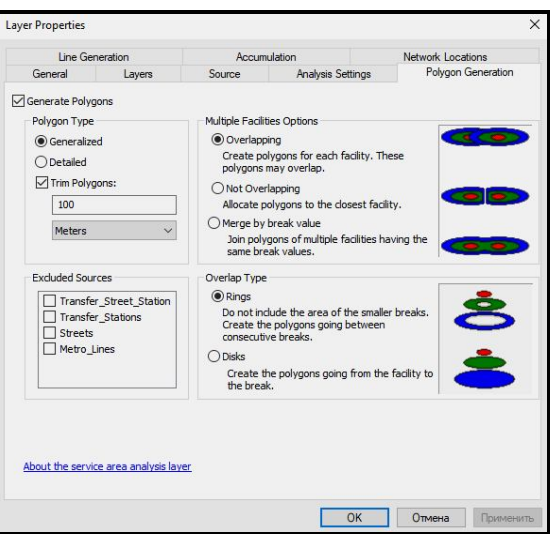

Рисунок 6.6 – Вид вікна Layer Properties на вкладці Polygon Generation

Після цього перейдіть на вкладку **Line Generation** вікна **Layer Properties**.

Зніміть прапорець з опції **Generate Lines** (рис. 6.7).

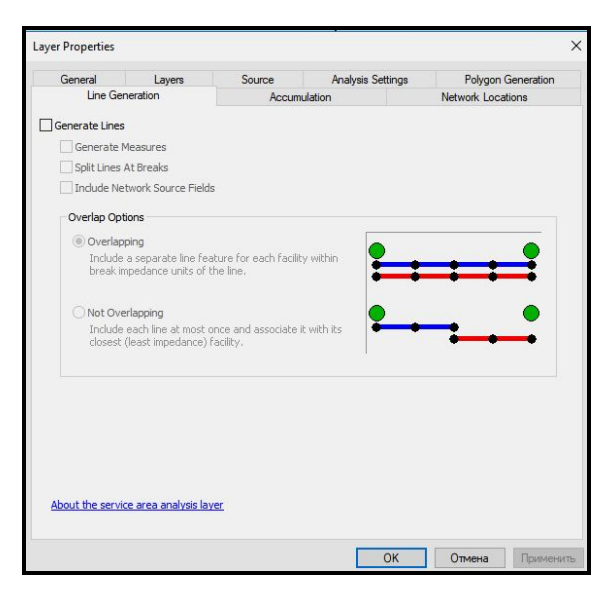

Рисунок 6.7 – Вид вікна Layer Properties на вкладці Line Generation

Натисніть на кнопку **OK**, щоб зберегти встановлені параметри.

#### *Обчислення області надання послуг*

 Для обчислення області надання послуг натисніть на кнопку **Solve** на панелі інструментів **Network Analyst**. Області обслуговування у вигляді трьох полігонів (3, 5, 10 хвилинної досяжності) повинні з'явитися на карті.

Якщо для шару **Polygons** була встановлена прозорість, то під полігонами областей обслуговування можна побачити вуличну мережу міста (рис. 6.8).

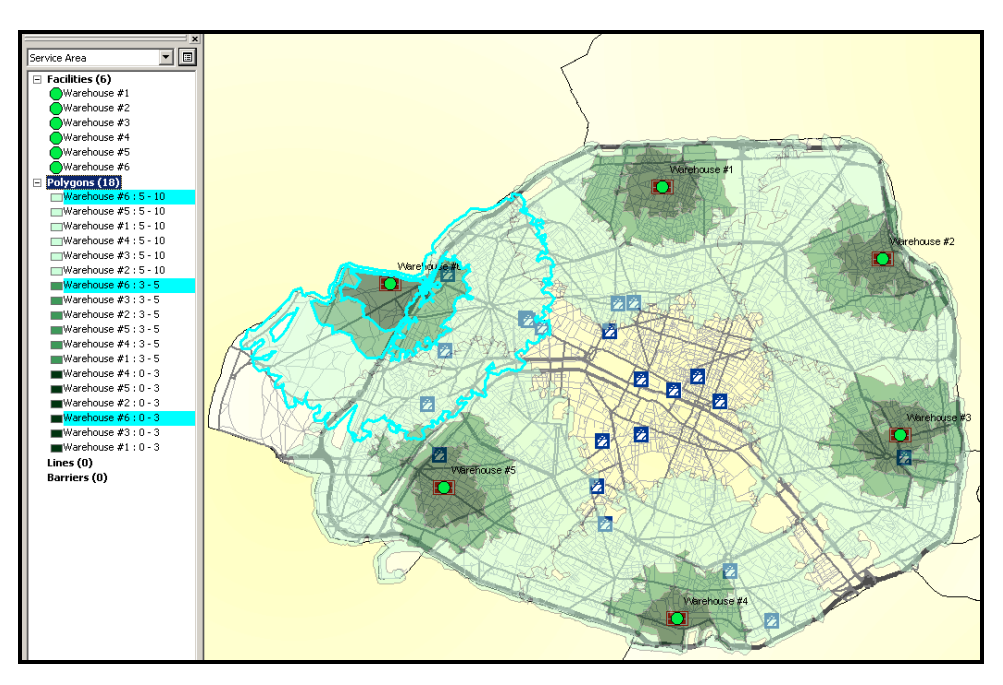

Рисунок 6.8 – Вигляд прозорих областей обслуговування з вуличною мережею

### *Виявлення складів, що не розташовані в межах будь-якого полігону*

 Для зручності перемістіть шар **Warehouses** у **Таблиці змісту** на гору, щоб надалі полегшити роботу (рис. 6.9).

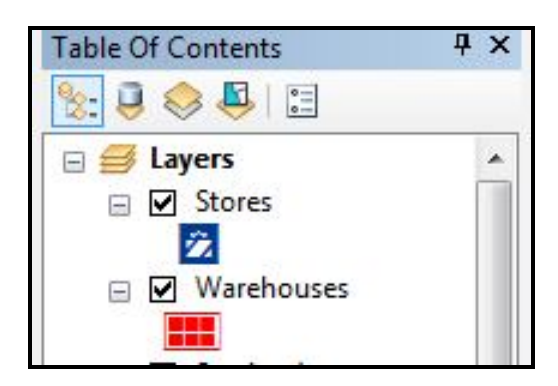

Рисунок 6.9 – Вигляд фрагменту Таблиці змісту

Потім з меню **Selection** виберіть команду **Select by Location**.

 У вікні, що з'явилося необхідно створити запит, щоб вибрати склади на шарі **Warehouses**, що не входять до жодного з трьох полігонів (рис. 6.10).

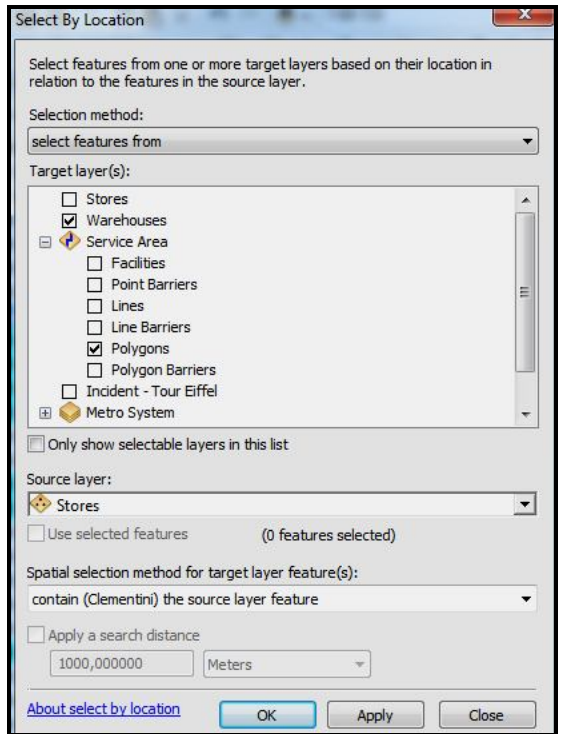

Рисунок 6.10 – Вигляд вікна Select by Location

 Клацніть по кнопці **ОК**. Буде обрано усі склади, які розташовані в межах багатокутників області надання послуг.

 Потім необхідно обрати усі склади які не розташовані в межах полігонів області надання послуг, тобто – інвертувати створений щойно вибір. Для цього потрібно викликати контекстне меню на шарі **Polygons** у **Table of Contents** та обрати команду **Selection/Switch Selection**.

Це інвертування було зроблено для того, щоб ідентифікувати область, на яку необхідно перемістити склад. Ця область розташована у центрі карти.

 Для зняття виділення з полігонів необхідно викликати контекстне меню на шарі **Polygons** у **Table of Contents** та обрати команду **Selection/Clear Selected Features**.

### *Переміщення найменш доступного складу*

Унаслідок аналізу областей надання послуг складами Warehouse 1–6 можна зробити висновок, що складу Warehouse 2 нема кого обслуговувати, тобто нема магазинів, які б розташовувалися у межах 3, 5 або 10 хвилинної досяжності. Проаналізувавши полігони областей обслуговування складу Warehouse 2 можна дійти висновку, що необхідно перемістити цей склад, щоб покращити обслуговування магазинів.

 Для переміщення складу скористайтеся командою **Select\Move**  Network Location Tool **No. Ta перемістіть за допомогою клацання**протгування ЛКМ склад Warehouse 2 на центр карти, як зображено на рисунку 6.11.

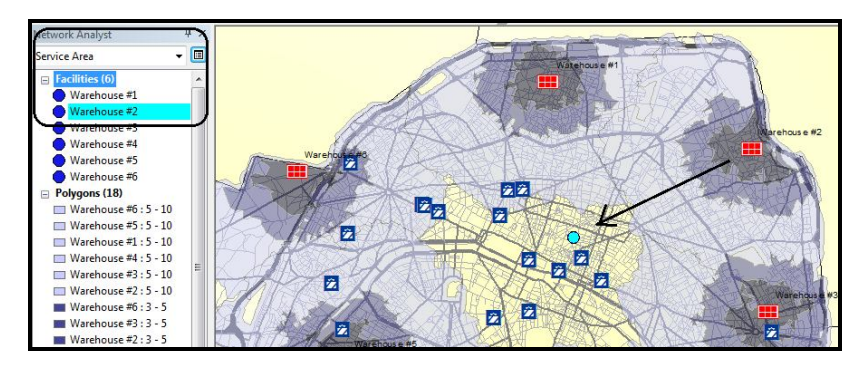

Рисунок 6.11 – Вигляд нового розташування складу **Warehouse 2** на карті

• Натисніть кнопку Solve **H** на панелі інструментів Network **Analyst**. Полупрозорі полігони областей обслуговування з'являться на карті й у вікні **Network Analyst**.

### *Встановлення багатокутника області послуги*

 Викличте контекстне меню на шарі **Stores** у **Table of Contents** та виберіть команду **Joins and Relates/Join**.

 У вікні **Join Data** виберіть **Polygons** як шар, що приєднується. Опція **it falls inside** додасть атрибути полігону на всі точки, які у ньому містяться. Визначте вихідний шейпфайл, щоб зберегти результат приєднання – **StoreswithPoly.shp.** Встановіть опції, як зображено на рисунку 6.12.

 Клацніть по кнопці **OK**, щоб виконати приєднання. Потім викличте контекстне меню на шарі, який щойно зявився – **StoreswithPoly** і відкрийте таблицю атрибутів (рис. 6.13). Ви можете використовувати цю таблицю, щоб генерувати інші необхідні запити, як наприклад, кількість областей у межах 0–3 хвилин досяжності складів.

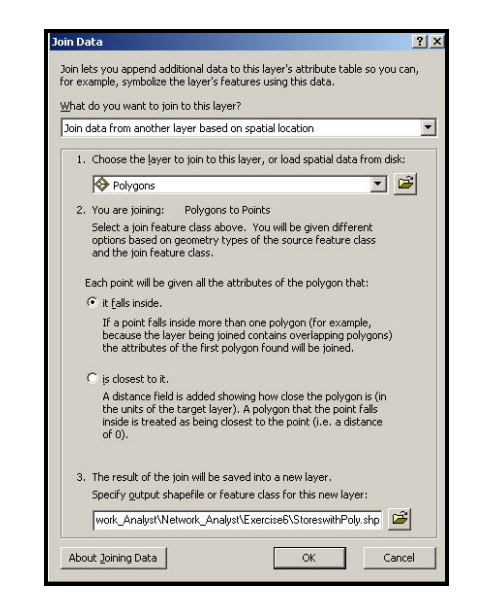

Рисунок 6.12 – Вигляд вікна Join Data

| <b>Shape</b> | <b>OBJECTID 1</b> | POI                            | <b>NOM</b>                                           | <b>ObjectID</b> | FacilityID | <b>Name</b>             | <b>FromBreak</b>        | <b>ToBreak</b>          |
|--------------|-------------------|--------------------------------|------------------------------------------------------|-----------------|------------|-------------------------|-------------------------|-------------------------|
| Point        |                   | 2 CENTRE COMMERCIAL            | AU PRINTEMPS HALISSMANN                              | 21              |            | 1 Warehouse #1: 5 - 10  | 5                       | 10                      |
| Point        |                   | 3 CENTRE COMMERCIAL            | GALERIES LAFAYETTE HAUSSMANN                         | 21              |            | 1 Warehouse #1: 5 - 10  | s                       | 10                      |
| Point        |                   | 10 CENTRE COMMERCIAL.          | GALERE CARROLISEL BLU OLIVRE                         | 27              |            | 2 Marehouse #2: 3 - 5   | 3                       | $\overline{5}$          |
| Point        |                   | 14 CENTRE COMMERCIAL           | <b>IF MARCHE SAINT GERMAN</b>                        | 27              |            | 2 Marehouse #2: 3 - 5   | 3                       | 5                       |
| Point        |                   | 15 CENTRE COMMERCIAL           | <b>LE BON MARCHE</b>                                 | 27              |            | 2 Marehouse #213 - 5    | 3                       | $\overline{\mathbf{s}}$ |
| Point        |                   | 7 CENTRE COMMERCIAL            | GALERIE DES TROIS OLIARTIERS                         | 24              |            | 2 Warehouse #2: 5 - 10  | 5                       | 10                      |
| Point        |                   | 9 CENTRE COMMERCIAL            | <b>ESPACE EXPANSION FORUM DES HALLES</b>             | 24              |            | 2 Warehouse #2: 5 - 10  | 5                       | 10                      |
| Point        |                   | 11 CENTRE COMMERCIAL           | <b>SAMARITANE</b>                                    | 24              |            | 2 Warehouse #2: 5 - 10  | 5                       | 10                      |
| Point        |                   | 12 CENTRE COMMERCIAL           | BAZAR DE L'HOTEL-DE-VILLE                            | 24              |            | 2 Warehouse #2: 5 - 10  | š                       | 10                      |
| Point        |                   | 18 CENTRE COMMERCIAL           | MANE-MONTPARNASSE                                    | 24              |            | 2 Warehouse #2: 5 - 10  | 5                       | 10                      |
| Point        |                   | 16 CENTRE COMMERCIAL           | PRINTEMPS NATION                                     | 26              |            | 3 Warehouse #3: 3 - 5   | 3                       | 5                       |
| Point        |                   | 19 CENTRE COMMERCIAL           | GAITE                                                | 22              |            | 4 Warehouse #4 : 5 - 10 | 5                       | 10                      |
| Point        |                   | 20 CENTRE COMMERCIAL           | ITALIE <sub>2</sub>                                  | 22              |            | 4 Warehouse #4 : 5 - 10 | 5                       | 10                      |
| Point        |                   | 21 CENTRE COMMERCIAL           | CENTEE COMMERCIAL MASSENA 13                         | $\overline{22}$ |            | 4 Warehouse #4 : 5 - 10 | 5                       | 10                      |
| Point        |                   | 17 CENTRE COMMERCIAL           | S.C.I. BEALIGRENELLE                                 | 32              |            | $5$ Warehouse $\#5:0-3$ | $\Omega$                |                         |
| Point        |                   | 1 CENTRE COMMERCIAL            | LES BOUTIQUES DU PALAIS DES CONGRES                  | 25              |            | 6 Warehouse #6: 3 - 5   | $\overline{\mathbf{3}}$ | 5                       |
| Point        |                   | 4 CENTRE COMMERCIAL            | ARCADES DU LIDO                                      | 19              |            | 6 Warehouse #6: 5 - 10  | 5                       | 10                      |
| Point        |                   | 5 CENTRE COMMERCIAL            | GALERIE DU CLARIDGE                                  | 19              |            | 6 Warehouse #6: 5 - 10  | 5                       | 10                      |
| Point        |                   | 6 CENTRE COMMERCIAL EL VSEE 26 |                                                      | 19              |            | 6 Warehouse #6: 5 - 10  | 5                       | 10                      |
| Point        |                   |                                | 8 CENTRE COMMERCIAL GALERE SANT DIDIER               | 19              |            | 6 Warehouse #6: 5 - 10  | 5                       | 10                      |
| Point        |                   |                                | 13 CENTRE COMMERCIAL GALERIE COMMERCIALE PASSY PLAZA | 19              |            | 6 Werehouse #6: 5 - 10  | $\overline{\mathbf{s}}$ | 10                      |

Рисунок 6.13 – Вигляд таблиці атрибутів для шару StoreswithPoly

# *Експортування складів як класу*

 Викличте контекстне меню на **Facilities (6)** у вікні **Network Analyst** і виберіть команду **Export Data**.

У випадаючому списку **Export** виберіть **All features**.

 Встановіть потрібний набір даних за допомогою радіокнопки **the feature dataset you export the data into**.

• Встановіть місце розташування ...\Network Analyst\Exercise6\ NetworkAnalysis.gdb\Analysis.gdb\AnalysisObjects\New Warehouse набору даних (рис. 6.14)

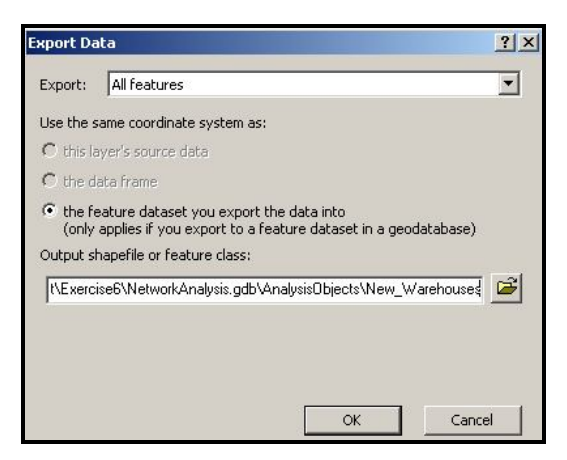

Рисунок 6.14 – Вигляд вікна для експортування даних

 Клацніть по кнопці **OK**. Виберіть **NO**, коли з'явиться питання, чи додавати клас характеристики до карти. Цей клас не буде використовуватися для решти вправи.

#### *Створення матриці вартості*

Тепер необхідно створити кошторисну матрицю для поставок із нових складів у кожний магазин. Результати цієї матриці можуть бути використані, щоб визначити завантаження кожного складу в межах десяти хвилинного часу накопичення.

 На панелі інструментів **Network Analyst** у випадаючому списку **Network Analyst** виберіть **New OD Cost Matrix**. Після цього вікно **Network Analyst** буде містити порожній список об'єктів – **Origins**, **Destinations, Lines, and Barriers.** Також у Table of Contents з'явиться новий шар аналізу (рис. 6.15).

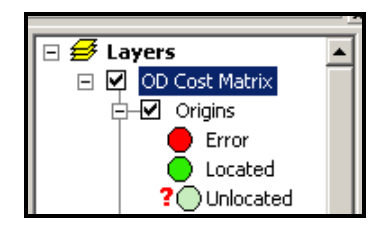

Рисунок 6.15 – Вид **Table of Contents**

 Викличте контекстне меню на елементі списку **Origins (0)** у вікні **Network Analyst** і виберіть **Load Locations**.

 Виберіть **ServiceArea\Facilities** із випадаючого списку **Load From**.

Переконайтеся, що прапорець **Only load** s**elected rows** знято.

Встановіть **Search Tolerance** – 50 meters (рис. 6.16).

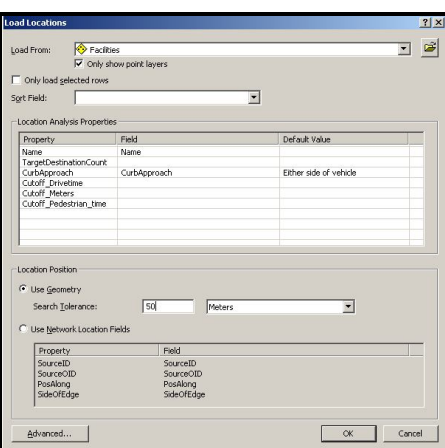

Рисунок 6.16 – Вигляд вікна Load Locations із налаштуванням для додавання початку шляху

 Клацніть по кнопці **OK.** Вікно **Network Analyst** тепер показує шість складів під списком **Origins** на карті.

### *Встановлення місця розташування складів*

 Викличте контекстне меню на елементі списку **Destinations (0)** у вікні **Network Analyst** і виберіть команду **Load Locations**.

 У вікні **Load Locations** виберіть **Stores** із випадаючо списку **Load From**.

 У розділі **Location Analysis Properties** для властивості **Name**, виберіть поле **NOM** зі списку. Встановіть **Search Tolerance** – 50 meters (рис. 6.17).

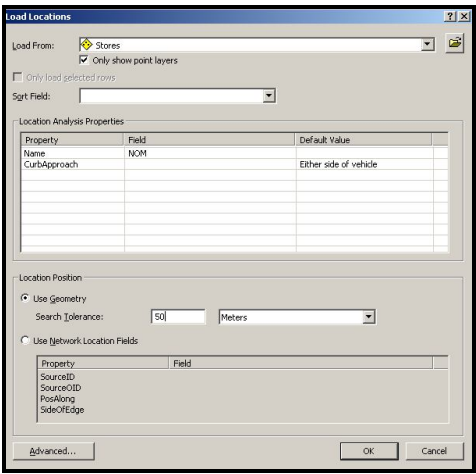

Рисунок 6.17 – Вигляд вікна Load Locations із налаштуванням для додавання цілі шляху

Натисніть кнопку **OK**. Мережеве Вікно **Network Analyst** тепер показує 21 варіант розташування складів під списком **Destinations**  (рис. 6.18). Ці розташування також відображено на карті.

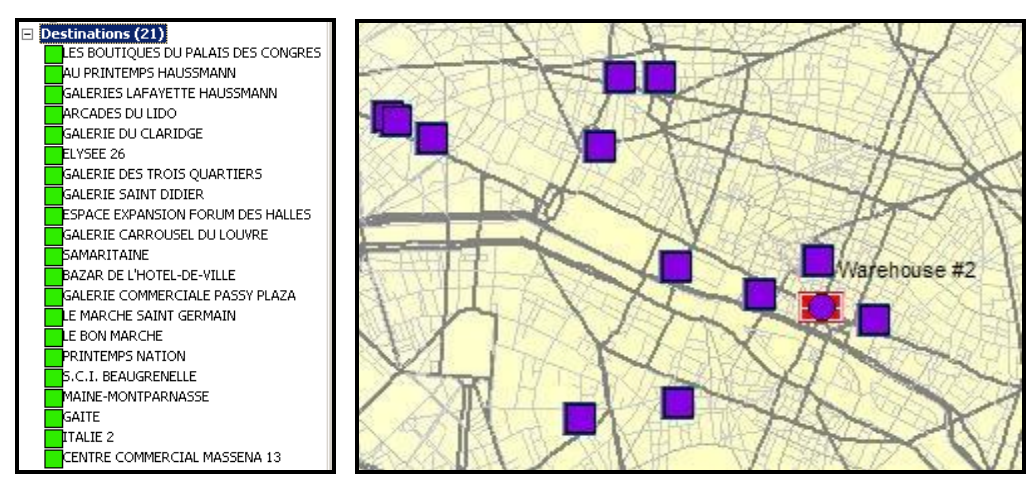

Рисунок 6.18 – Вигляд переліку розташування складів та їх відображення на карті

#### *Встановлення параметрів для аналізу*

Необхідно визначити, що матриця вартості буде розраховуватися на основі часу проїзду (Drivetime). Необхідно шукати всі склади в межах 10 хвилинної досяжності. Також необхідно визначити, що повороти не допускаються й маршрут повинен бути прямий. Усі місця розташування складів, які не відповідають таким вимогам, будуть проігноровані.

• Натисніть кнопку Analysis Layer Properties **II** у вікні Network **Analyst**.

- Перейдіть на вкладку **Analysis Settings**.
- У випадаючому списку **Impedance** виберіть **Drivetime** (**Minutes**) .

 Уведіть 10 до списку **Default Cutoff Value**. Це створить шляхи від визначеного початку руху (складу) до магазину у межах 10 хвилин.

- У випадаючому списку **Destinations to Find** виберіть **All**.
- У випадаючому списку **Allow U-turns** виберіть **Allowed**.
- У випадаючому списку **Output Shape Type** виберіть **Straight Line**.
	- Поставте прапорець **Oneway** у розділі **Restrictions**.
	- Поставте прапорець **Ignore Invalid Locations**.
	- Клацніть **OK** для збереження параметрів (рис. 6.19).

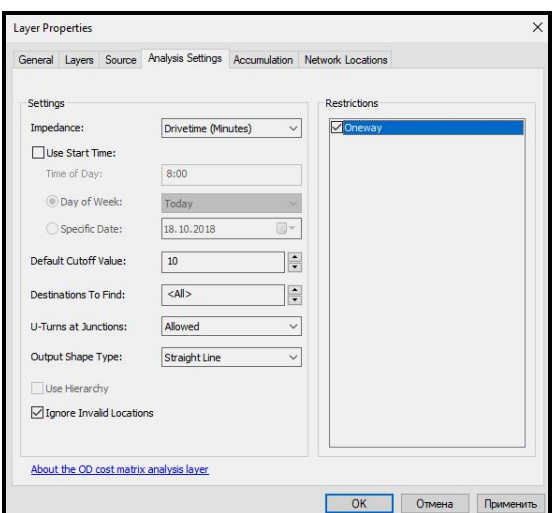

Рисунок 6.19 – Вид прозорих областей обслуговування

• Щоб створити матрицю вартості натисніть кнопку Solve **H** на панелі інструментів **Network Analyst**.

Лінії маршрутів з'являться на карті. Кількість ліній – 28. У вашій роботі кількість ліній може бути іншою. Це залежить від того, куди було переміщено склад **Werehouse 2** (рис. 6.20).

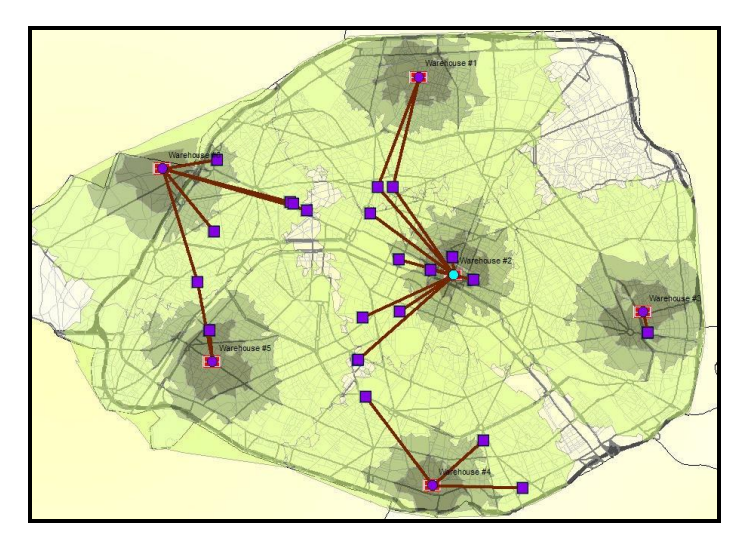

Рисунок 6.20 – Вид створених маршрутів

#### *Розподіл запасів по складах*

 Викличте контекстне меню на **Lines (28)** у вікні **Network Analyst** і відкрийте атрибутивну таблицю. Матриця вартості подана як рядки – маршрути від кожного складу до магазина в межах 10 хвилин проїзду у Парижі. Стовпець OrjectID містить ID складу. Стовпець DestinationID містить ID магазину. DestinationRank – ранг кожного маршруту, на підставі

#### загального часу переїзду (рис. 6.21).

| <b>ObjectID</b> | Shape       | <b>Name</b>                                        | OriginID                 | <b>DestinationID</b> | <b>DestinationRank</b> | <b>Total Drivetime</b> |
|-----------------|-------------|----------------------------------------------------|--------------------------|----------------------|------------------------|------------------------|
|                 | Polyline    | Warehouse #1 - AU PRINTEMPS HAUSSMANN              |                          |                      |                        | 8,502172               |
|                 | 2 Polyline  | Warehouse #1 - GALERIES LAEA YETTE HALISSMANN      |                          | 3                    | $\overline{2}$         | 8.816077               |
|                 | 3 Polyline  | Warehouse #2 - LE BON MARCHE                       | $\overline{\phantom{a}}$ | 15                   |                        | 3.074235               |
|                 | 4 Polyline  | Warehouse #2 - GALERIE CARROUSEL DU LOUVRE         | $\overline{2}$           | 10                   | $\overline{2}$         | 3.994532               |
|                 | 5 Polyline  | Warehouse #2 - I E MARCHE SAINT GERMAIN            | $\overline{2}$           | 14                   | 3                      | 4.079396               |
|                 | 6 Polyline  | Warehouse #2 - SAMARITAINE                         | $\overline{\mathbf{2}}$  | 11                   |                        | 5.424452               |
|                 | 7 Polyline  | Warehouse #2 - MAINE-MONTPARNASSE                  | $\overline{2}$           | 18                   | 5                      | 5.991554               |
|                 | 8 Polyline  | Warehouse #2 - GALERIE DES TROIS QUARTIERS         | $\overline{2}$           |                      | 6                      | 6.152875               |
|                 | 9 Polyline  | Warehouse #2 - ESPACE EXPANSION FORUM DES HALLES   | $\overline{2}$           | 9                    | 7                      | 7,318362               |
|                 | 10 Polyline | Warehouse #2 - GALERIES LAEAYETTE HALISSMANN       | $\overline{2}$           | 3                    | 8                      | 7.376497               |
|                 | 11 Polyline | Warehouse #2 - BAZAR DE L'HOTEL-DE-VILLE           | $\overline{2}$           | 12                   | 9                      | 7,963159               |
|                 | 12 Polyline | Warehouse #2 - AU PRINTEMPS HAUSSMANN              | $\overline{2}$           | $\overline{2}$       | 10                     | 8.020546               |
|                 | 13 Polyline | Warehouse #2 - FLYSEE 26                           | $\overline{2}$           | 6                    | 11                     | 8.347683               |
|                 | 14 Polyline | Warehouse #2 - GAITE                               |                          | 19                   | 12                     | 8,938411               |
|                 | 15 Polyline | Warehouse #2 - GALERIE DU CLARIDGE                 | $\overline{2}$           | 5                    | 13                     | 9.065844               |
|                 | 16 Polyline | Warehouse #2 - ARCADES DU LIDO                     | $\overline{2}$           |                      | 14                     | 9.271066               |
|                 | 17 Polyline | Warehouse #3 - PRINTEMPS NATION                    | 3                        | 16                   | 1                      | 4,442888               |
|                 | 18 Polyline | Warehouse #4 - ITALIF 2                            |                          | 20                   | 1                      | 5.628731               |
|                 | 19 Polyline | Warehouse #4 - CENTRE COMMERCIAL MASSENA 13        |                          | 21                   | 2                      | 6,300414               |
|                 | 20 Polyline | Warehouse #4 - GAITE                               |                          | 19                   | 3                      | 8.578204               |
|                 | 21 Polyline | Warehouse #5 - S.C.I. BEAUGRENELLE                 |                          | 17                   |                        | 2.428298               |
|                 | 22 Polyline | Warehouse #5 - GALERIE COMMERCIALE PASSY PLAZA     | 5                        | 13                   | 2                      | 7,046085               |
|                 | 23 Polyline | Warehouse #6 - LES BOUTIQUES DU PALAIS DES CONGRES | 6                        |                      | $\overline{1}$         | $3,868477$ $\bullet$   |

Рисунок 6.21 – Вигляд матриці вартості

Матриця вартості відображає обслуговування кожного складу разом із загальним часом для кожного маршруту. Матрицю вартості також можна використовувати для розподілу товарів та послуг.

#### **Завдання для самостійного виконання**

На основі даних практичної роботи № 6 виконати такі завдання.

1. Якому маршруту доставки вантажів від складу **Warehouse 1** до магазинів – **AU PRINTEMPS HAUSSMANN** та **GALERIES LAFAYETTE HAUSSMANN** потрібно надати перевагу й чому. У разі нераціональності одного з маршрутів, доставкою з якого складу доцільно його замінити. Обґрунтуйте свої висновки.

2. Що станеться, якщо перенести склад **Warehouse 3** на перехрестя вулиць **BOULEVARD BEAUMARCHAIS** та **PLACE DE LA BASTILLE**  та залишити зони обслуговування у межах 10 хвилин (відстань складу до магазину)?

3. Які зміни потрібно внести, щоб можна було здійснювати обслуговування магазину **PRINTEMPS NATION** зі складу **Warehouse 3**?

4. Що станеться, якщо змінити три полігональні області обслуговування для кожного сховища (**Warehouse**) – одна 2 хвилини, друга – 5 хвилин, і третя – 8 хвилин? Чи усі магазини ми зможемо обслуговувати? Які зміни потрібно внести, щоб можна було здійснювати обслуговування всіх магазинів?

54

# **ПРАКТИЧНА РОБОТА № 7 СТВОРЕННЯ МОДЕЛІ ДЛЯ АНАЛІЗУ МАРШРУТУ**

**Мета роботи** – освоїти алгоритм пошуку найшвидшого маршруту постачання.

**Вхідні дані** *–* вправа Exercise7, яка знаходиться на комп'ютері в папці C:\arcgis\ArcTutor\Network\_Analyst.

# **Хід роботи**

У цій вправі Ви створите найшвидший маршрут за допомогою мережевої моделі. Ви також згенеруєте шар маршруту.

### *Підготовка інтерфейсу в ArcMap*

• Відкрийте вправу ...\Network Analyst\Exercise6\Exercise6.mxd в **ArcMap**. Якщо модуль **Network Analyst Extension** на вашому комп'ютері не активний, у меню **Customize** за допомогою команди **Extensions**  викличте відповідне вікно з переліком додаткових модулів і виберіть необхідний.

 Відкрийте вікно **Network Analyst** за допомогою кнопки **Show/Hide Network Analyst** на панелі інструментів **Network Analyst**.

 У плаваючому вікні **Таблиця змісту** ввімкніть шар **Stores** (магазини), щоб показати їх на карті.

### *Створення Моделі*

На панелі інструментів **Standard** натисніть на кнопку **Show/Hide ArcToolbox Window**  $\Box$ , щоб показати плаваюче вікно **ArcToolbox** (рис. 7.1).

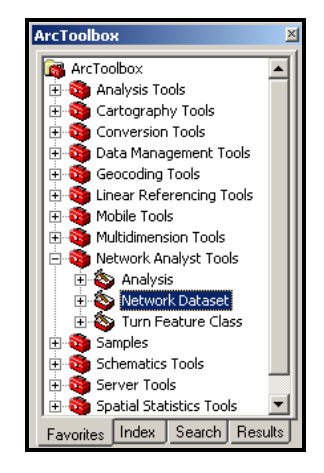

Рисунок 7.1 – Вигляд вікна ArcToolbox

 Для виклику вікна **Моделі** потрібно додати новий **Toolbox.** Для цього за допомогою контекстного меню у вікні виберіть команду **Add Toolbox** та створіть новий інструментарій за допомогою команди **New Toolbox** (рис. 7.2). Потім перейменуйте створений інструмент на **NetworkModel**.

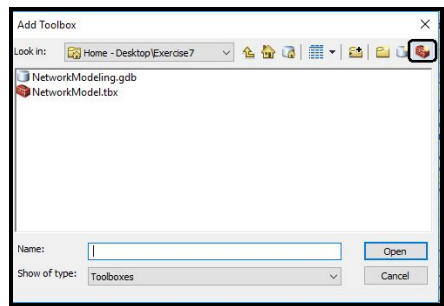

Рисунок 7.2 – Процес створення нового **Toolbox**

5. Викличте контекстне меню на інструментарії **NetworkModel** та виберіть **New**/**Model**. Нова модель з'являється в інструментарії **NetworkModel** у вікні карти (рис. 7.3).

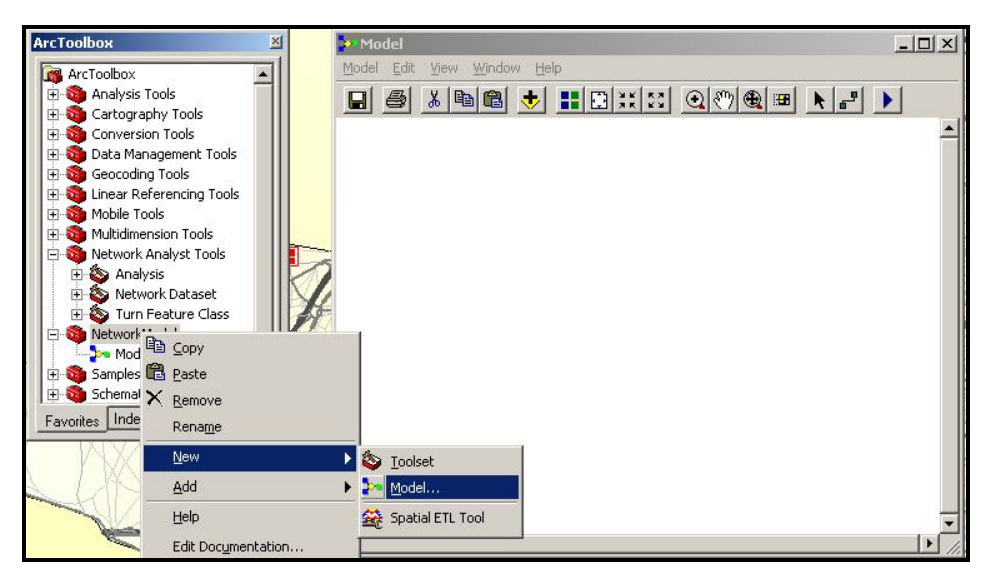

Рисунок 7.3 – Процес створення вікна Моделі

### *Створення шару «Маршрут» у моделі*

Далі необхідно створити шар маршруту в межах моделі. Для цього спочатку потрібно створити шар маршруту та встановити властивості. Потім додати мережеві зупинки, щоб доставляти товар до магазинів. Потім зробити обчислення та відобразити результати на карті.

Для цього необхідно вибрати засіб **Make Route Layer** в **Analysis** 

інструментарію **Network Analyst** і ЛКМ перетягнути його у вікно моделі (рис. 7.4).

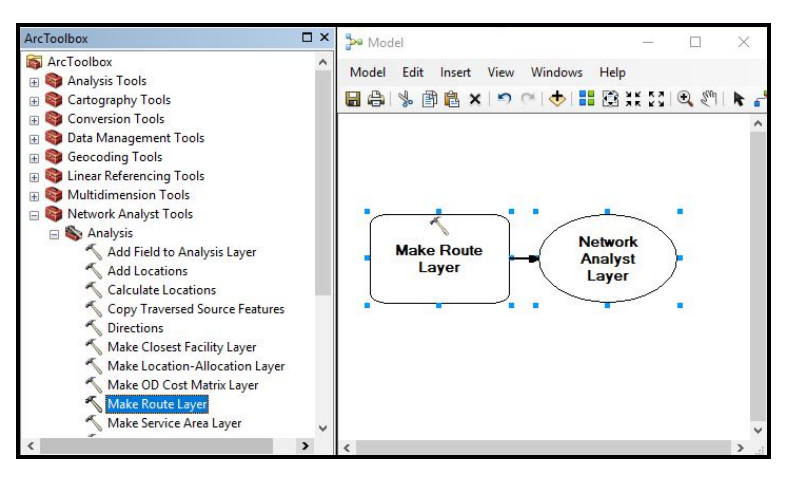

Рисунок 7.4 – Процес створення шару маршруту у Моделі

 Виконайте подвійне клацання ЛКМ на прямокутнику **Make Route Layer** у вікні моделі, щоб встановити його властивості у вікні, що з'явилося.

 Виберіть **ParisNet** у випадаючому списку **Input Analysis Network**.

- У випадаючому списку **Impedance attribute** виберіть **Drivetime**.
- Поставте прапорець **Reorder stops to find optimal route**.

 У випадаючому списку **Preserve ordering of stops**, виберіть **PRESERVE\_BOTH** (рис. 7.5). Натисніть кнопку **OK**, щоб продовжити.

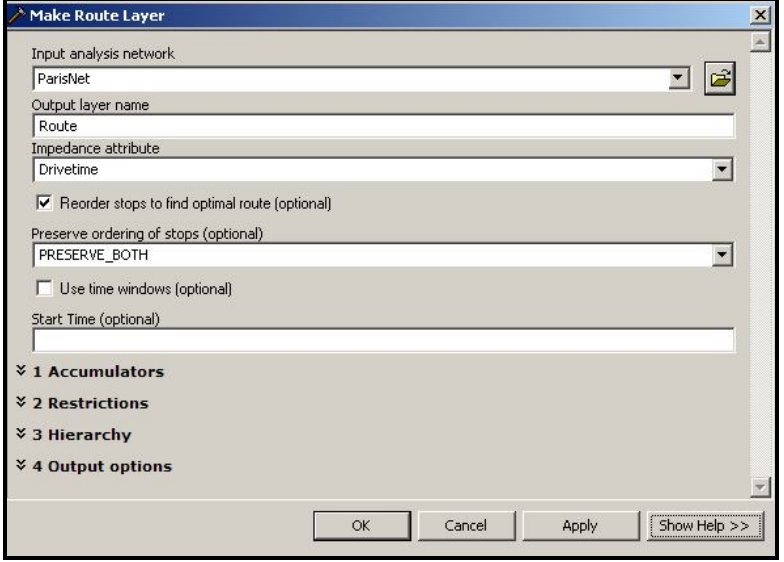

Рисунок 7.5 – Вигляд вікна Make Route Layer

Мережа аналізу тепер додана до моделі (рис. 7.6). Засіб **Make Route Layer** відображено жовтим кольором а вихідний шар – зеленим. Натисніть на кнопку **Full Extent** на панелі інструментів вікна моделі для покращення відображення моделі.

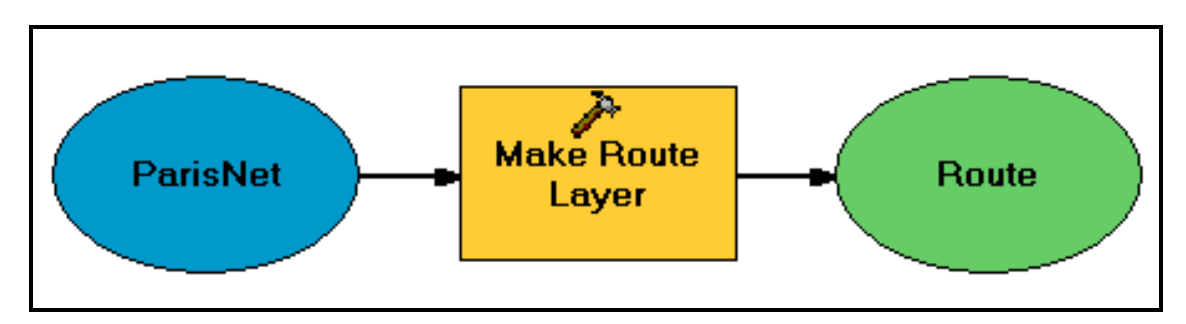

Рисунок 7.6 – Вигляд мережі аналізу

### *Додавання зупинок в модель*

 Виберіть засіб **Add Locations** в інструментарії **Analysis** у вікні **ArcToolbox** і перетягніть його у вікно моделі.

 Виконайте подвійне клацання ЛКМ на прямокутнику **Add Locations** у вікні моделі, щоб встановити його властивості у вікні, що зявилося. Виберіть **Route** у випадаючому списку **Input network analysis layer**. Виберіть **Stops** у випадаючому списку **Sub layer**. Виберіть **Stores** у випадаючому списку **Input locations** (рис. 7.7). Натисніть кнопку **OK**, щоб продовжити.

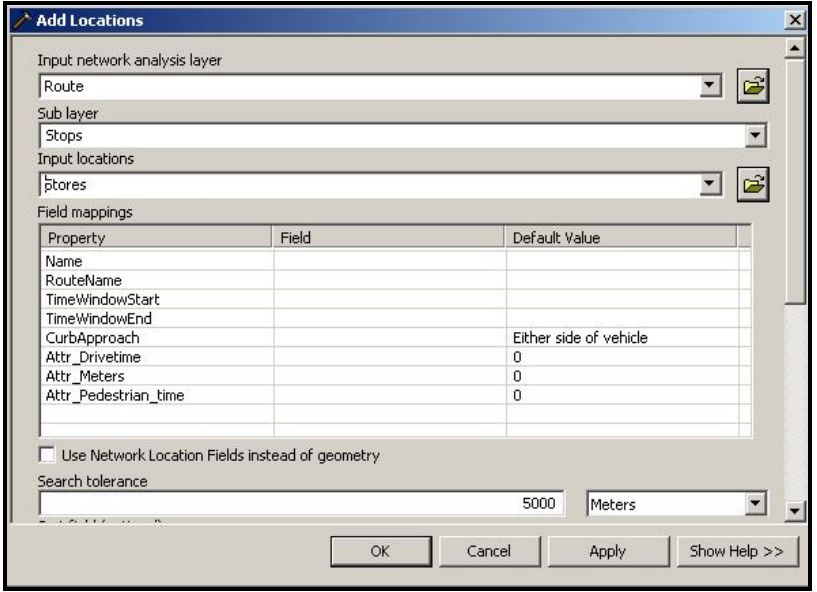

Рисунок 7.7 – Вигляд вікна Add Locations

• За допомогою кнопки **Add Connection F** на панелі інструментів вікна моделі підключіть **Stores** до засобу **Add Locations**.

 Так само зєднайте вихідний шар **Route** із засобом **Add Locations**. Засіб **Add Locations** стає жовтого кольору. Натисніть на кнопку AutoLayout **H** на панелі інструментів вікна моделі, щоб розмістити модель. За допомогою команди **Full Extent** відобразіть модель повністю (рис. 7.8).

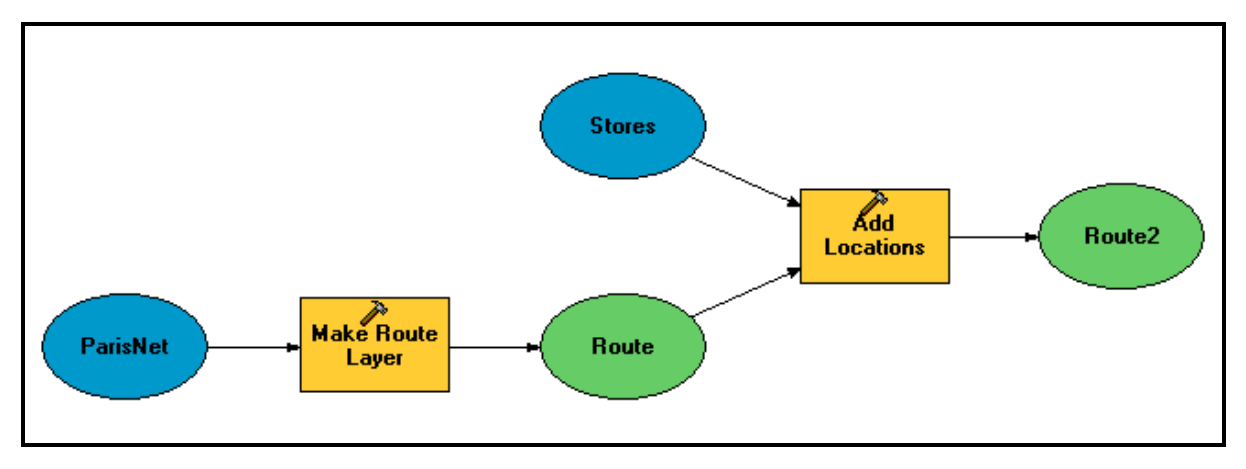

Рисунок 7.8 – Вигляд отриманої моделі

# *Додавання функцій для рішення та знаходження кращого маршруту*

 Виберіть засіб **Solve** в **Analysis** у вікні **ArcToolbox** та перетягніть його ЛКМ у вікно моделі .

 За допомогою кнопки **Add Connection** на панелі інструментів вікна моделі, з'єднайте вихідний шар **Route2** (маршрут) із засобом **Solve**. Засіб **Add Locations** стає жовтого кольору (рис. 7.9).

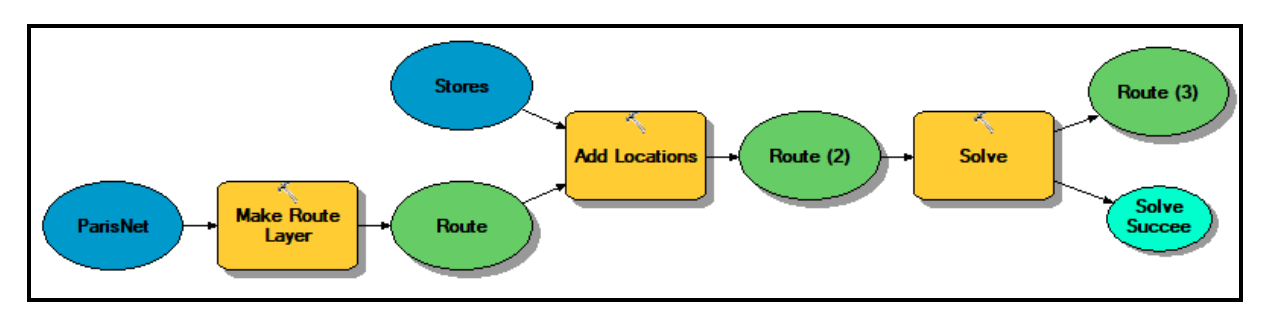

Рисунок 7.9 – Остаточний вигляд моделі

 Викличте контекстне меню на вихідному шарі **Route3** і виберіть команду **Add To Display**. Це надасть закінчення моделі.

• Натисніть кнопку Save **I** на панелі інструментів вікна моделі,

щоб зберігти модель.

 З меню **Model** плаваючого вікна **Model** виберіть **Run Entire Model**, щоб виконати аналіз.

 Закрийте модель, щоб перевірити результати. Натисніть кнопку **Yes**, коли спитають чи зберігати модель. Новий шар маршруту доданий до карти й сам маршрут також буде відображений (рис. 7.10).

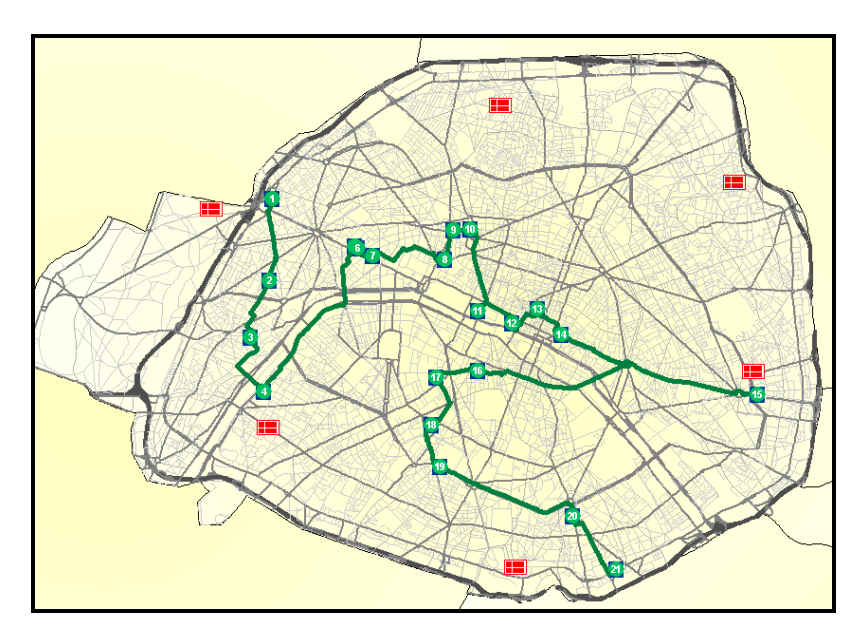

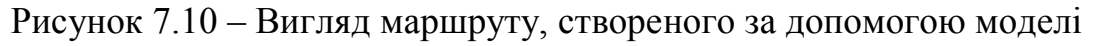

### **Завдання для самостійного виконання**

На основі даних практичної роботи № 7 виконати такі завдання.

1. Створіть маршрут для покупців, які бажають обійти пішки крамниці Парижу, заходячи у кожну тільки один раз.

2. Створіть маршрут для туристів міста Париж, які бажають побачити всі станції метро, відвідуючи кожну тільки один раз.

3. Створіть маршрут для транспорту, у разі необхідності виконання закупівлі товарів на всіх великих складах міста Парижу.

### **СПИСОК РЕКОМЕНДОВАНИХ ДЖЕРЕЛ**

#### **Базова**

1. Шипулін В. Д. Основи ГІС-аналізу : навч. посібник / В. Д. Шипулін ; Харків. нац. університет. міськ. госп-ва. – Харків : ХНУМГ, 2013. – 336 с.

2. Шипулін В. Д. Основні принципи геоінформаційних систем : навч. посібник / В. Д. Шипулін ; Харків. нац. акад. міськ. госп-ва. – Харків : ХНАМГ, 2010. – 326 с.

3. Іщук О. О. Просторовий аналіз і моделювання в ГІС : навч. посібник / О. О. Іщук, М. М. Коржнев, О. Е. Кошляков ; за ред. акад. Д. М. Гродзинського. – Київ : Вид.-поліграф. центр «Київський університет», 2003. – 200 с.

4. Митчелл Энди. Руководство по ГИС Анализу / Энди Митчелл ; пер. с англ. – Киев, ЗАО ЕСОММ Со ; Стилос, 2000. – Часть 1: Пространственные модели и взаимосвязи – 198 с.

5. ДеМерс М. Н. Географические информационные системы. Основы / М. Н. ДеМерс ; пер. с англ. – М. : Дата+, 1999. – 491 с.

#### **Допоміжна**

1. Перепелица Ф. А. Компьютерное конструирование в AutoCAD 2016. Начальный курс : учебно-методическое пособие / Ф. А. Перепелица. – СПб. : НИУ ИТМО, 2015. – 192 с.

2. Омура Джордж. Бестселлер по AutoCAD 2002 / Джордж Омура. – М. : ЛОРИ, 2002. – 788 с.

#### **Інформаційні ресурси**

1. Сайт компанії Esri [Електронний ресурс]. – Режим доступу : http://resources.arcgis.com/ru. – Назва з екрану.

2. Сайт «Лекции. Ком» [Електронний ресурс]. – Режим доступу : https://lektsii.com/2-23209.html. – Назва з екрану.

*Виробничо-практичне видання*

Методичні рекомендації до проведення практичних занять та самостійної роботи з навчальної дисципліни

# **«ГЕОІНФОРМАЦІЙНИЙ АНАЛІЗ»**

*(для студентів денної та заочної форм навчання спеціальності 193 – Геодезія та землеустрій)* 

Укладач **ПОМОРЦЕВА** Олена Євгенівна

Відповідальний за випуск *С. Г. Нестеренко*

*Редактор В. І. Шалда*

Комп'ютерне верстання *О. Є. Поморцева*

План 2019, поз. 38 М.

Підп. до друку 16.04.2019. Формат  $60 \times 84/16$ . Друк на ризографі. Ум. друк. арк. 1,5. Тираж 50 пр. Зам. №

Видавець і виготовлювач: Харківський національний університет міського господарства імені О. М. Бекетова, вул. Маршала Бажанова, 17, Харків, 61002. Електронна адреса: rectorat@kname.edu.ua Свідоцтво суб'єкта видавничої справи: ДК № 5328 від 11.04.2017.